INTERREG V RHIN SUPERIEUR 2014-2020

DEPASSER LES FRONTIERES, PROJET APRES PROJET

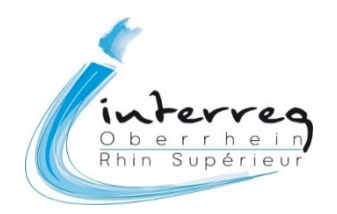

## Guide utilisateurs SYNERGIE-CTE

### Effectuer une demande de versement

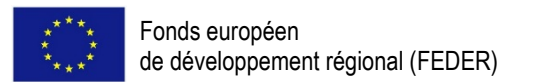

## Sommaire

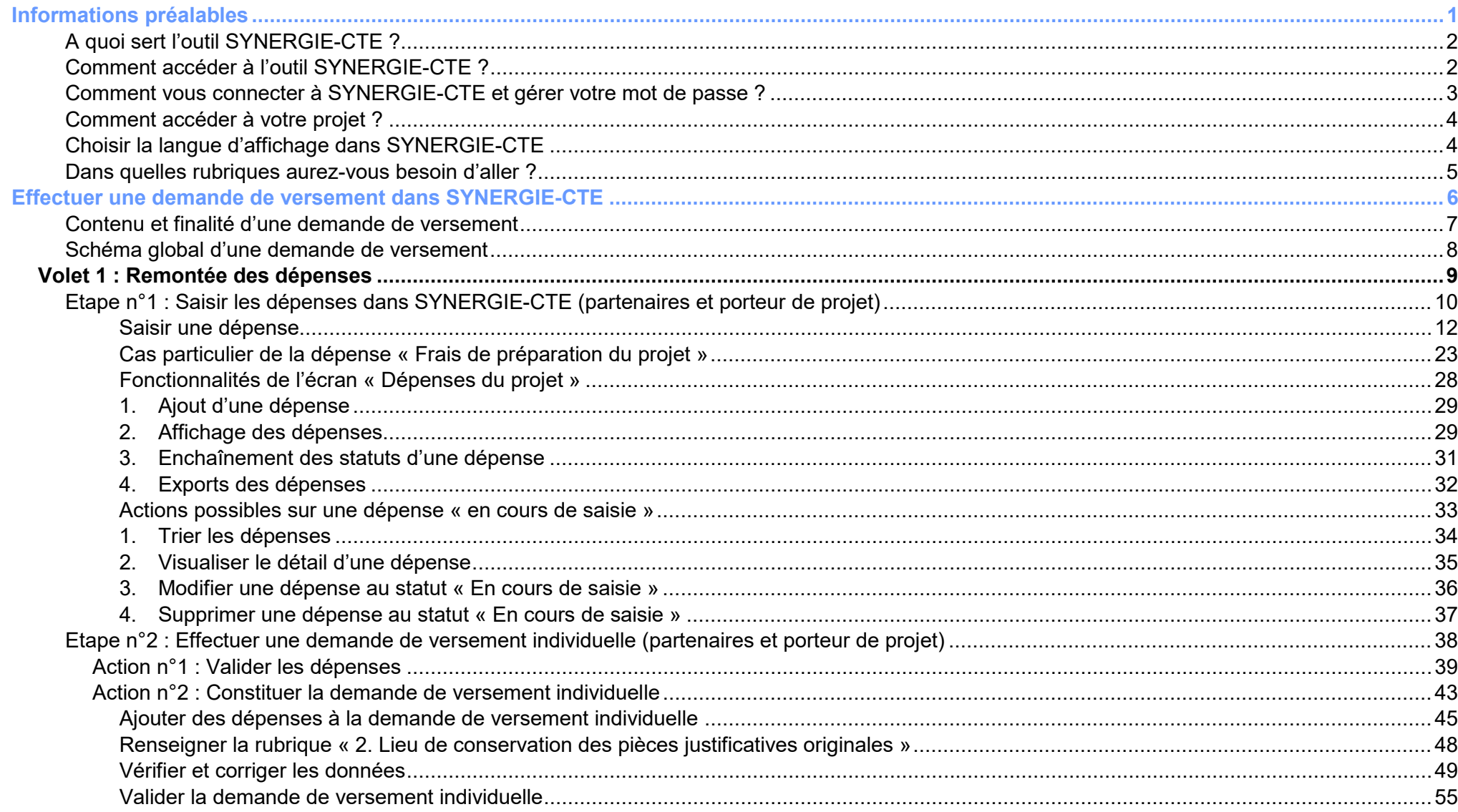

![](_page_1_Picture_2.jpeg)

![](_page_2_Picture_7.jpeg)

![](_page_2_Picture_1.jpeg)

## <span id="page-3-0"></span>**Informations préalables**

![](_page_3_Picture_1.jpeg)

<span id="page-4-0"></span>L'outil « SYNERGIE-CTE » est l'outil informatique qui vous permet de réaliser les formalités nécessaires à l'obtention de fonds européens dans le cadre du Programme INTERREG Rhin Supérieur, c'est-à-dire :

- déposer un formulaire de demande de cofinancement auprès du Programme INTERREG V Rhin Supérieur
- effectuer les demandes de versement et le suivi financier du projet

#### <span id="page-4-1"></span>**Comment accéder à l'outil SYNERGIE-CTE ?**

L'outil SYNERGIE-CTE est un outil informatique accessible depuis n'importe quel ordinateur connecté à Internet et ne nécessite aucune installation spécifique sur votre ordinateur. Il fonctionne avec tous les navigateurs Internet (Firefox, Chrome, Internet Explorer, Safari, etc.).

Vous pouvez **accéder à l'application SYNERGIE-CTE** de plusieurs manières:

- Soit via le site Internet du Programme INTERREG V Rhin Supérieur:
	- o Lien (FR) :<http://www.interreg-rhin-sup.eu/>
	- o Lien (DE) :<http://www.interreg-oberrhein.eu/>
	- → Cliquez ensuite sur « SYNERGIE » en bas de page :

![](_page_4_Picture_11.jpeg)

- Soit via le lien direct de l'outil :
	- o Lien (FR/DE) : [https://cte.synergie-europe.fr](https://cte.synergie-europe.fr/)

![](_page_4_Picture_14.jpeg)

<span id="page-5-0"></span>Pour utiliser l'outil SYNERGIE-CTE, chaque utilisateur doit disposer d'un identifiant et d'un mot de passe personnels, fournis par l'Autorité de gestion.

Même dans le cas où une même structure compte plusieurs utilisateurs SYNERGIE-CTE, chaque utilisateur devra utiliser son propre compte nominatif, c'està-dire l'identifiant et le mot de passe qui lui sont personnellement attribués.

On distingue deux types d'utilisateurs :

- Le porteur de projet reçoit ses identifiants à l'issue de la phase d'instruction de l'idée de projet afin de remplir le formulaire de demande de cofinancement. Si le projet est adopté, il conservera les mêmes identifiants pour effectuer les demandes de versement.
- Les partenaires reçoivent leurs identifiants après la réunion de démarrage du projet (dite « kick-off ») et après avoir assisté à une session de formation à l'outil SYNERGIE-CTE. Chaque partenaire pourra ensuite effectuer ses demandes de versement.

![](_page_5_Picture_124.jpeg)

![](_page_5_Picture_125.jpeg)

![](_page_5_Picture_8.jpeg)

#### <span id="page-6-0"></span>**Comment accéder à votre projet ?**

Une fois connecté à SYNERGIE-CTE, vous arrivez sur l'écran de la de l'outil SYNERGIE-CTE.

Cet écran se présente sous la forme d'un tableau. Si vous gérez plusieurs projets dans l'outil SYNERGIE-CTE, le tableau comportera plusieurs lignes.

#### **Pour accéder à un projet** : cliquez sur la loupe  $Q$  en face du nom du projet correspondant **Accueil** Projet Restitutions Déconnexion <sup>13</sup> Statut Approuvé Recettes **Dépenses Paiements reçus** Ref Présence de Présence de Présence de Présence de Présence de versements de Axe-Objectif Projet Partenaire Rôle Présence de flux financiers **CTE** dépenses en dépenses à recettes recettes à subventions, réception à à contrôler (subventions) attente contrôler refusées contrôler confirmer **TEST-FORMATION-**Porteur de projet / Chef de  $\mathcal{Q}$  $1 - 2 - 2$ 3682 **SCHULUNG** Projektträger file (profil)

Remarque : si vous gérez plusieurs projets dans l'outil SYNERGIE-CTE, ne les ouvrez pas simultanément dans plusieurs onglets du navigateur. Cela risquerait de fausser l'enregistrement des données, ou de ne pas les rattacher au bon projet.

#### <span id="page-6-1"></span>**Choisir la langue d'affichage dans SYNERGIE-CTE**

Vous pouvez choisir d'afficher l'écran en français ou en allemand. Vous pouvez modifier votre choix à tout moment grâce aux icônes des drapeaux allemands et français en haut à droite de chaque écran.

![](_page_6_Picture_7.jpeg)

Pour modifier la langue d'affichage, cliquez sur le petit drapeau

![](_page_6_Picture_9.jpeg)

#### <span id="page-7-0"></span>**Dans quelles rubriques aurez-vous besoin d'aller ?**

![](_page_7_Picture_217.jpeg)

Vous êtes dans l'onglet **Projet** . A tout moment de l'utilisation de l'outil SYNERGIE-CTE, vous pourrez revenir au sommaire en cliquant sur cet onglet.

Les rubriques que vous aurez besoin d'utiliser sont les suivantes :

- Formulaire de demande de cofinancement en vigueur (lecture seule) **Cliquez sur la loupe <sup>@</sup>** pour accéder au formulaire. Vous pourrez alors consulter le budget prévisionnel ainsi que le plan de travail.
- **O** Dépenses du projet
- **8** Recettes du projet
- **O** Demandes de versement individuelles
- Demandes de versement projet (*uniquement pour le porteur de projet)*
- **6** Flux financiers du projet

Les autres rubriques sont des écrans de consultation uniquement. Les tableaux de suivi sont notamment utiles dans la gestion tout au long de la vie du projet.

#### Différences d'affichage entre le porteur de projet et les partenaires :

Le porteur de projet a un profil spécifique qui lui donne accès à d'avantage de rubriques que les partenaires (Rubriques *Visible uniquement par le porteur de projet*). Ce profil lui permet également de visualiser en temps réel les données saisies par ses partenaires. En revanche, les partenaires n'ont accès qu'à leurs propres données, sans visibilité sur les données des autres partenaires du projet.

*Remarque : il est possible qu'un message rouge clignotant apparaisse à*  droite de la rubrique Informations administratives et documents contractuels *« Le projet ne sera pas envoyé au module SIFA car la date de signature de la convention n'a pas été saisie par l'Autorité de gestion. »*

*Ce message disparaitra lorsqu'une date de signature de convention aura été renseignée par le Secrétariat conjoint. Cela n'est pas bloquant pour la saisie des dépenses.*

![](_page_7_Picture_15.jpeg)

# <span id="page-8-0"></span>**Effectuer une demande de versement dans SYNERGIE-CTE**

![](_page_8_Picture_1.jpeg)

<span id="page-9-0"></span>Pour être complète, une demande de versement doit contenir des éléments relatifs aux **dépenses** et aux **livrables** :

![](_page_9_Picture_144.jpeg)

Les dépenses et livrables présentés dans chaque demande de versement permettent à l'Autorité de gestion de déterminer le montant de fonds européens à verser au projet. Les dates de transmission des demandes de versement sont fixées au démarrage du projet, suite à la réunion « kick-off ».

Les flux financiers du projet (subventions perçues, recettes, fonds européens perçus) doivent également être saisis au fur et à mesure de l'avancement du projet. Ils seront vérifiés au plus tard lors de la dernière demande de versement.

![](_page_9_Picture_5.jpeg)

<span id="page-10-0"></span>Ce schéma synthétique vous présente les différentes étapes à franchir pour effectuer une demande de versement auprès de l'Autorité de gestion.

![](_page_10_Figure_2.jpeg)

![](_page_10_Picture_3.jpeg)

## <span id="page-11-0"></span>**Volet 1 : Remontée des dépenses**

#### La remontée des dépenses se fait en plusieurs étapes. Il est **impératif de respecter l'ordre de saisie présenté dans ce guide.**

#### PAR CHAQUE PARTENAIRE (y compris le Porteur de projet)

#### **O** Saisie des dépenses

• Saisir les dépenses dans SYNERGIE-CTE

#### **@ Demande de versement individuelle**

- · Valider les dépenses saisies dans SYNERGIE-CTE
- Produire la demande de versement  $\bullet$ individuelle dans SYNERGIE-CTE
- Imprimer la demande  $\bullet$
- Mettre en signature la DVi  $\bullet$
- $\bullet$ Joindre les copies des pièces-iustificatives
- Envover le tout par courrier au porteur de  $\bullet$ projet

#### PAR LE PORTEUR DE PROJET UNIQUEMENT

#### **O** Demande de versement projet

- SYNERGIE-CTE les dans Valider  $\bullet$  $\mathbf{r}$ dépenses des partenaires correspondant aux DVi recues
	- Produire la demande de versement du projet dans SYNERGIE-CTE
	- Imprimer la demande  $\bullet$
	- Mettre en signature la DVp

![](_page_11_Figure_18.jpeg)

![](_page_11_Picture_19.jpeg)

#### <span id="page-12-0"></span>**Etape n°1 : Saisir les dépenses dans SYNERGIE-CTE (partenaires et porteur de projet)**

#### Il revient à chaque partenaire de saisir ses propres dépenses dans l'outil SYNERGIE-CTE.

![](_page_12_Figure_2.jpeg)

#### **Accéder à l'écran de saisie des dépenses :**

![](_page_12_Picture_66.jpeg)

![](_page_12_Picture_5.jpeg)

Vous êtes renvoyé vers l'écran Ajouter une dépense pour [Nom du partenaire]

Cet écran se présente sous la forme d'un formulaire. Vous devez remplir **un formulaire pour chaque dépense**.

![](_page_13_Picture_21.jpeg)

![](_page_13_Picture_3.jpeg)

<span id="page-14-0"></span>Chaque dépense réalisée dans le cadre du projet et présentée à l'Autorité de gestion dans une demande de versement doit être justifiée par une ou plusieurs pièce(s) justificative(s) : facture, fiche de paie, etc. La nature de ces pièces justificatives varie selon le type de dépenses.

![](_page_14_Picture_2.jpeg)

Toutes les informations relatives aux pièces justificatives sont détaillées au chapitre « *Budget et règles d'éligibilité des dépenses »* du *manuel du Programme*, disponible sur le site Internet du Programme. Lien vers l'espace Documentation :<http://www.interreg-rhin-sup.eu/documentation/> **→** Saisissez le mot-clef « Manuel » dans la barre de recherche.

Pour chaque dépense, vous devez tout d'abord renseigner les informations relatives au document justificatif principal, c'est-à-dire celui sur lequel figure le montant de la dépense. Saisissez les informations suivantes dan montant de la dépense. Saisissez les informations suivantes dans le bloc Document justificatif

![](_page_14_Picture_176.jpeg)

![](_page_14_Picture_6.jpeg)

![](_page_15_Figure_0.jpeg)

![](_page_15_Picture_1.jpeg)

![](_page_16_Figure_1.jpeg)

![](_page_16_Picture_2.jpeg)

![](_page_17_Picture_0.jpeg)

![](_page_17_Picture_1.jpeg)

![](_page_18_Picture_0.jpeg)

*La date de paiement doit respecter certains critères (voir page suivante)*

![](_page_18_Picture_2.jpeg)

La date de paiement doit respecter les critères suivants :

- Être comprise entre la date de début de la période de réalisation du projet et la fin de la période d'éligibilité des dépenses (fin de la période de réalisation + 2 mois). Les dépenses payées avant ou après cette période ne sont pas éligibles et ne peuvent être saisies dans SYNERGIE-CTE.
- Être postérieure ou identique à la date du document justificatif : le paiement d'une facture intervient généralement après ou à réception de celle-ci.

**Attention** : dans certains cas particuliers, notamment concernant les frais de personnel, il est possible que le document justificatif soit édité après la date de paiement. *Ex : la fiche de paie mensuelle est souvent éditée après paiement du salaire.* 

SYNERGIE-CTE génère alors un message d'alerte qui vous précise que vous devez saisir une explication dans la zone Commentaire en bas de l'écran. Attention, en l'absence de commentaire, la dépense ne pourra pas être enregistrée.

![](_page_19_Picture_54.jpeg)

![](_page_19_Picture_6.jpeg)

#### Saisie des **montants :** Montant total de la dépense et Montant de la dépense affecté au projet

- Saisissez les montants en euros (après conversion pour le cas où la dépense aurait été payée en devises étrangères)
- Saisissez les montants en TTC ou HT selon votre situation relative à la TVA : votre situation par rapport à la TVA est précisée dans l'attestation n°2 fournie lors de la constitution de la demande de concours communautaire et au chapitre 3.1. du formulaire.
- Pour les montants comportant des décimales : SYNERGIE-CTE ne reconnaît que le point comme séparateur. Vous devez donc utiliser le point du clavier numérique ou le point du clavier. N'utilisez pas la virgule : même si le montant s'affiche correctement, il ne sera pas enregistré et le montant serait tronqué.

![](_page_20_Picture_171.jpeg)

**Deux cas particuliers sont détaillés ci-après : la saisie d'une dépense payée dans une autre devise que l'euro et la saisie d'un montant négatif.**

![](_page_20_Picture_6.jpeg)

![](_page_21_Picture_76.jpeg)

![](_page_21_Picture_1.jpeg)

#### Cas particulier d'un montant négatif

Dans certains cas particuliers, il est possible que vous deviez saisir un montant négatif dans le champ Montant de la dépense affecté au projet. *Ex. : un prestataire externe vous accorde un avoir ou vous rembourse une partie du montant payé suite à une prestation non conforme à la commande passée.*

Saisissez le montant négatif dans la case (*Ex. ''-523''*) :

![](_page_22_Picture_41.jpeg)

 Cela fait apparaître un champ spécifique Type de dépense négative. Par défaut, c'est le type de dépense négative Remboursement qui est saisi. C'est en effet le cas de figure le plus courant (*choisissez le type Remboursement dans le cas d'un avoir par exemple*).

![](_page_22_Picture_42.jpeg)

![](_page_22_Picture_6.jpeg)

![](_page_23_Picture_113.jpeg)

![](_page_23_Picture_1.jpeg)

Une fois la dépense enregistrée, elle apparaît sur l'écran Dépenses du projet, dans le tableau compilant les Dépenses en cours de saisie.

![](_page_24_Picture_74.jpeg)

Pour ajouter une nouvelle dépense : cliquez sur **(\*** Ajouter une dépense | (vous êtes renvoyé vers un nouveau formulaire de saisie d'une dépense)

![](_page_24_Picture_5.jpeg)

<span id="page-25-0"></span>Dans le cadre de certains projets, un forfait de 20 000 € est attribué au porteur de projet pour indemniser les dépenses relatives au montage du projet. Cette dépense spécifique dédiée au « Montage du projet » doit être saisie sous la forme d'une dépense unique (d'un montant total de 20 000 €). Elle doit être saisie par le porteur de projet et rattachée à l'année de démarrage du projet.

Les pages suivantes vous détaillent la manière de remplir le « formulaire » correspondant à cette dépense particulière :

![](_page_25_Picture_3.jpeg)

![](_page_25_Picture_4.jpeg)

![](_page_26_Picture_0.jpeg)

![](_page_26_Picture_1.jpeg)

![](_page_27_Figure_0.jpeg)

![](_page_27_Picture_1.jpeg)

![](_page_28_Picture_0.jpeg)

![](_page_28_Picture_1.jpeg)

![](_page_29_Picture_51.jpeg)

![](_page_29_Picture_1.jpeg)

#### <span id="page-30-0"></span>Nous allons détailler quatre spécificités de l'écran Dépenses du projet :

![](_page_30_Figure_2.jpeg)

![](_page_30_Picture_3.jpeg)

<span id="page-31-0"></span>**Pour ajouter une nouvelle dépense** : Cliquez sur le bouton Ajouter une dépense et suivez les explications [\(page](#page-14-0) 12).

#### <span id="page-31-1"></span>*2. Affichage des dépenses*

L'écran Dépenses du projet est alimenté progressivement par les dépenses saisies par le porteur de projet et les partenaires du projet.

**L'affichage des dépenses diffère selon le profil utilisateur :**

### Profil « Porteur de projet » Profil « Partenaire »

Le porteur de projet voit ses propres dépenses ainsi que les dépenses saisies et enregistrées par les partenaires (en temps réel) :

![](_page_31_Picture_81.jpeg)

Le partenaire ne voit que ses propres dépenses :

![](_page_31_Picture_82.jpeg)

![](_page_31_Picture_11.jpeg)

<span id="page-32-0"></span>**Dans certains cas, une dépense génère automatiquement une deuxième dépense, correspondant à l'application d'un taux forfaitaire :**

Exemples de taux forfaitaires (pour les projets concernés) :

- Taux forfaitaire de 15% pour les « frais de bureau et frais administratifs » : une dépense dans la catégorie « frais de personnel » d'un montant de 2 250 € génère automatiquement une dépense de « frais de bureau et frais administratifs » de 337,50 €
- Taux forfaitaire de 20%, 10% ou 7% pour les « frais de personnel » : toute dépense dans une catégorie autre que « frais de bureau et frais administratifs » génère automatiquement une dépense de frais de personnel à hauteur de 20%, 10% ou 7% de son montant.

![](_page_32_Picture_104.jpeg)

![](_page_32_Picture_5.jpeg)

#### *3. Enchaînement des statuts d'une dépense*

<span id="page-33-0"></span>Chaque dépense saisie dans SYNERGIE-CTE va franchir plusieurs étapes au sein de l'outil SYNERGIE-CTE. Vous pourrez suivre leur parcours grâce à cet écran de synthèse :

![](_page_33_Picture_132.jpeg)

![](_page_33_Picture_3.jpeg)

N°3

<span id="page-34-0"></span>Vous avez la possibilité d'exporter les données relatives aux dépenses dans un tableur de type « MS-Excel ».

![](_page_34_Picture_56.jpeg)

![](_page_34_Picture_3.jpeg)

<span id="page-35-0"></span>A partir de l'écran Dépenses du projet : cliquez sur la loupe du partenaire Q pour lequel vous souhaitez visualiser les dépenses.

![](_page_35_Picture_71.jpeg)

Vous êtes renvoyé vers l'écran de synthèse des Dépenses en cours de saisies. Cet écran affiche les principales informations saisies et vous offre plusieurs fonctionnalités :

![](_page_35_Picture_72.jpeg)

![](_page_35_Picture_5.jpeg)
Vous pouvez trier l'ordre d'affichage des dépenses pour les retrouver plus facilement. Pour cela, cliquez sur les flèches dans les en-têtes de colonnes pour réorganiser l'ordre d'apparition des dépenses.

*Exemple : cliquez sur les flèches blanches de l'en-tête Date du document pour trier les dépenses par date de document.*

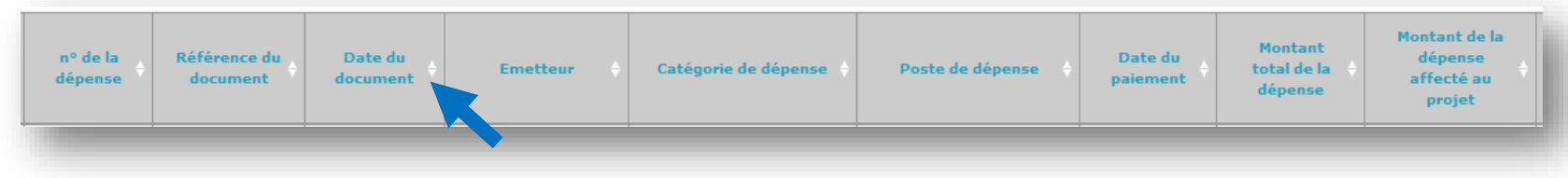

Vous pouvez ensuite cliquer sur la flèche noire pour modifier le tri (ascendant – descendant) :

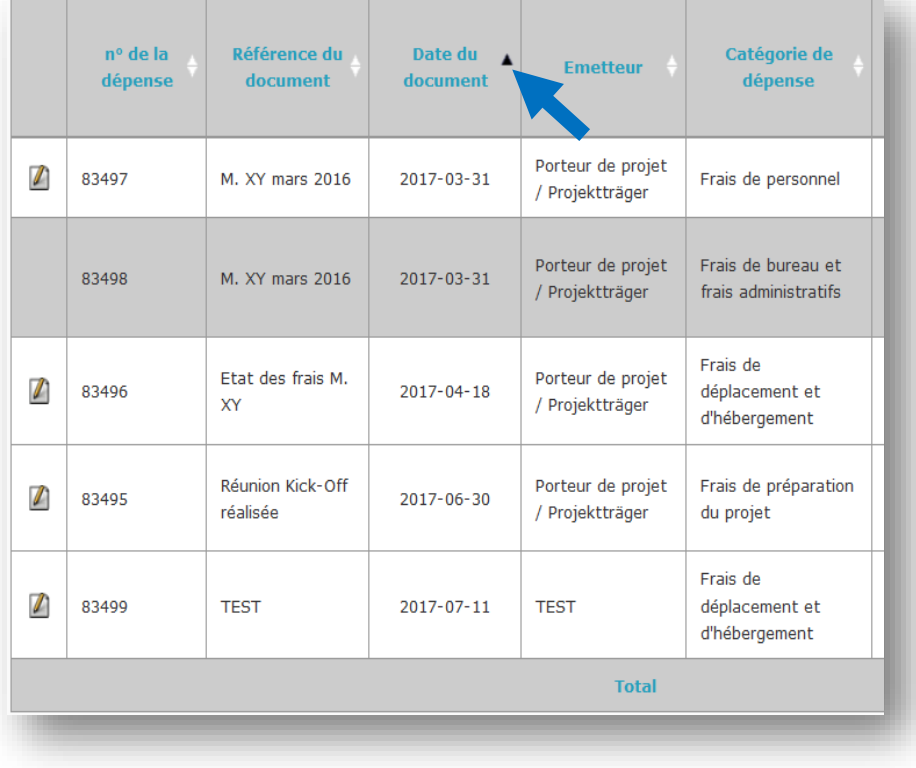

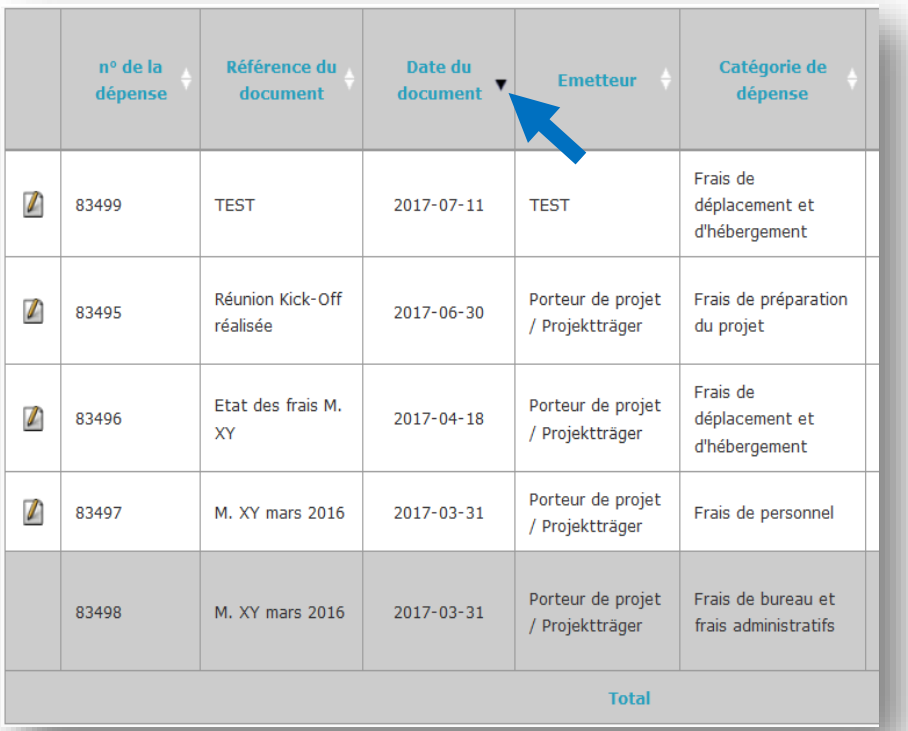

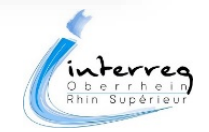

### 2. *Visualiser le détail d'une dépense*

Pour afficher le détail d'une dépense, vous avez deux options :

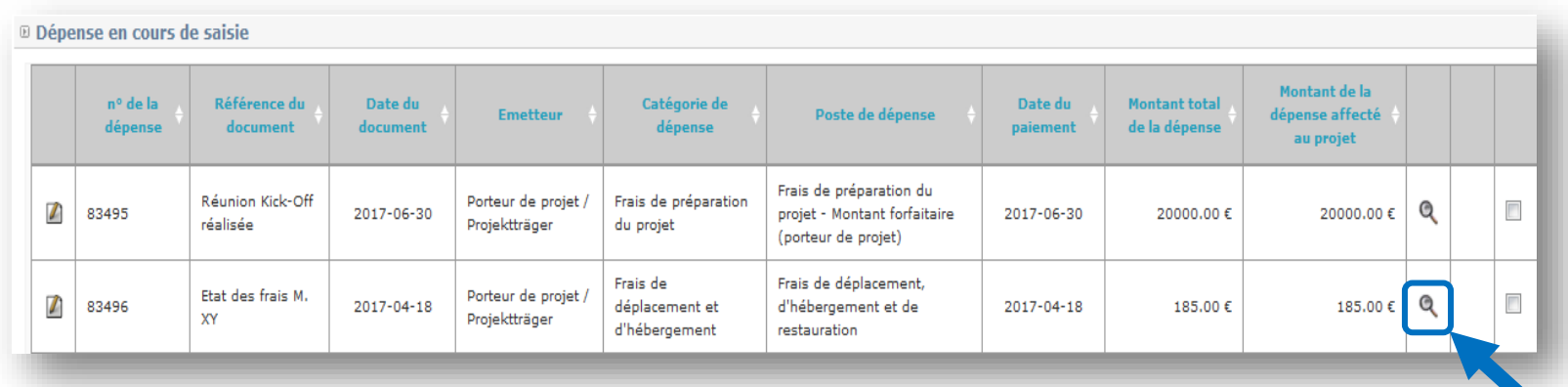

**Option 1 : Glisser la souris sur la loupe**. Cela affiche une fenêtre avec les informations relatives à la dépense :

OU

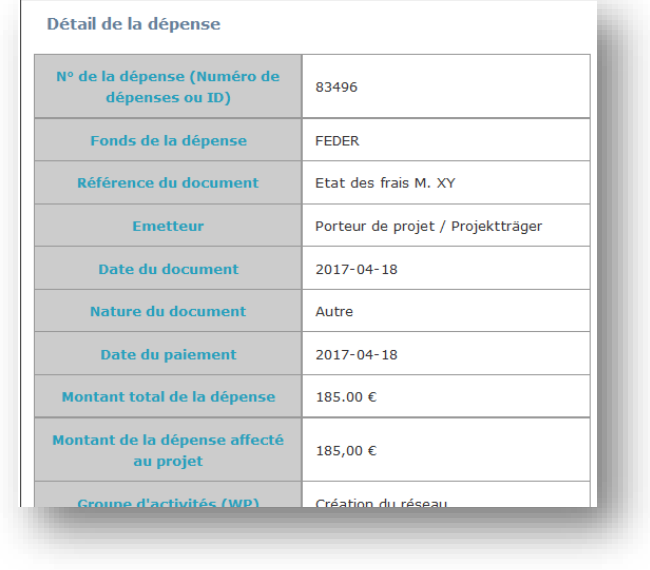

**Option 2 : Cliquer sur la loupe**. Cela ouvre un écran secondaire affichant les informations relatives à la dépense :

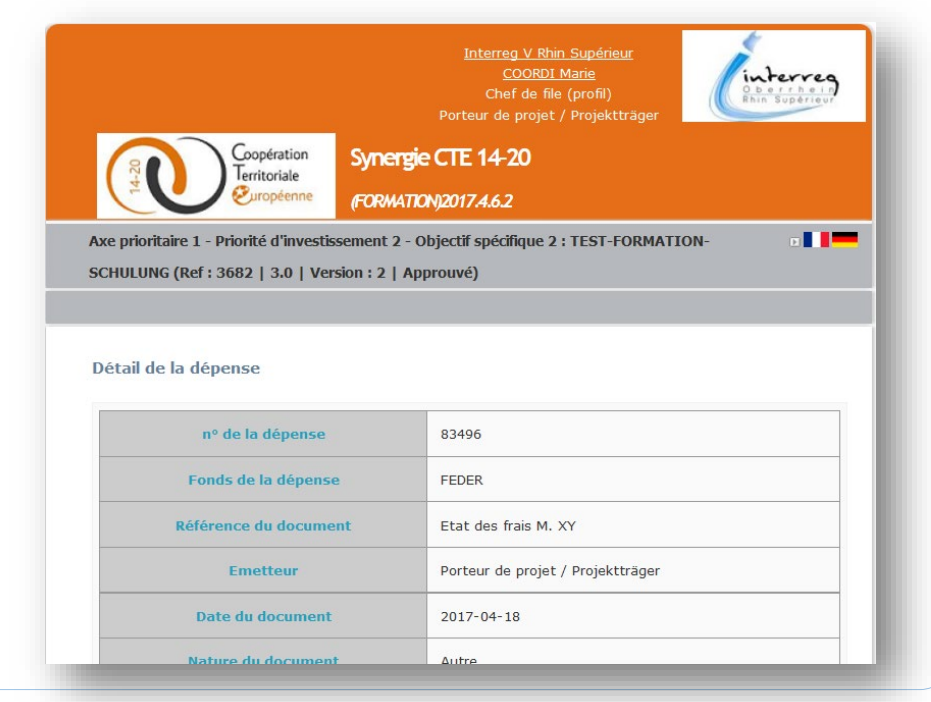

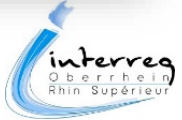

# <span id="page-38-0"></span>3. *Modifier une dépense au statut « En cours de saisie »*

Attention : seules les dépenses au statut « En cours de saisie » sont modifiables. Elles peuvent l'être uniquement par le partenaire qui les a saisies.

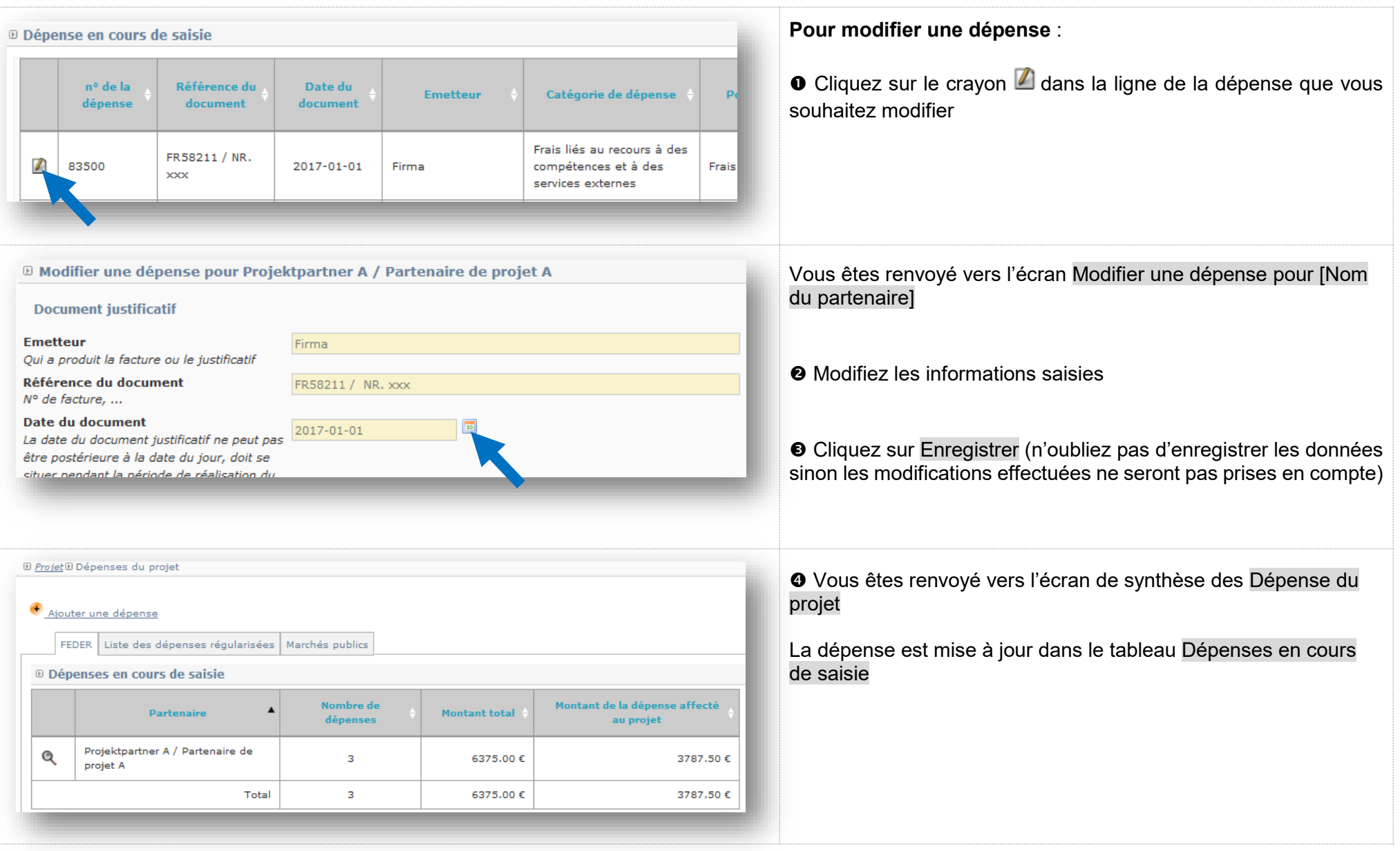

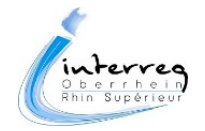

A Attention : seules les dépenses au statut « En cours de saisie » peuvent être supprimées. Elles peuvent l'être uniquement par le partenaire qui les a saisies.

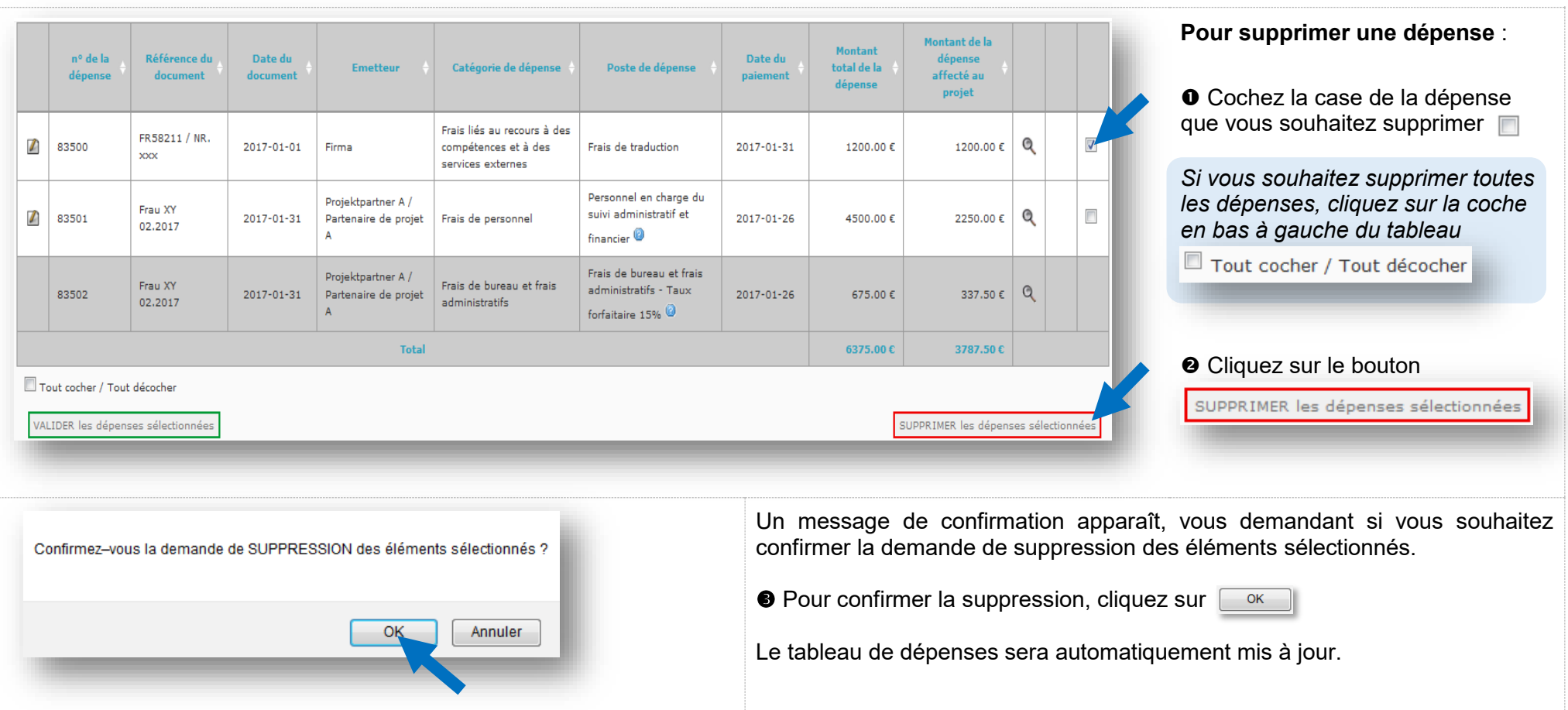

![](_page_39_Picture_3.jpeg)

<span id="page-40-0"></span>Une fois les dépenses saisies et enregistrées dans SYNERGIE-CTE, chaque partenaire doit ensuite **valider ses dépenses** afin de **réaliser une demande de versement individuelle**.

![](_page_40_Figure_2.jpeg)

Une **demande de versement individuelle** (DVi) est :

• Un **document produit à partir des données renseignées dans SYNERGIE-CTE** qui récapitule la liste des dépenses présentées par le partenaire, ventilées par postes de dépenses avec la mention du lieu de conservation des pièces justificatives originales (factures, etc.).

Une fois produit et validé dans l'outil SYNERGIE-CTE, ce document doit être imprimé puis signé :

 $\circ$  Par le représentant légal de la structure partenaire ayant effectué les dépenses,

### ET le cas échéant

o Par un tiers comptable (selon le type de structure : comptable public ou commissaire aux comptes) attestant du paiement des dépenses présentées.

Remarque : la signature d'un tiers comptable n'est pas nécessaire si le partenaire fournit pour attester de la réalité de chaque dépense, une copie de pièce justificative de paiement (relevé bancaire ou pièce comptable de même valeur faisant apparaître le débit correspondant à la dépense présent et la date de paiement).

• Vous devez y joindre les **copies des pièces justificatives** des dépenses incluses dans la DVi.

![](_page_40_Picture_11.jpeg)

# **Produire une demande de versement individuelle dans SYNERGIE-CTE**

Un tutoriel vidéo est à votre disposition sur le site Internet INTERREG. Lien : [aide-synergie-cte](http://www.interreg-rhin-sup.eu/vous-etes-beneficiaire/vie-financiere-du-projet/aide-synergie-cte/)

![](_page_40_Picture_14.jpeg)

# *Action n°1 : Valider les dépenses*

Chaque partenaire (y compris le porteur de projet) doit tout d'abord **valider les dépenses** qu'il a saisies. En effet, seules les dépenses « validées » pourront être incluses dans une Demande de versement individuelle.

![](_page_41_Picture_2.jpeg)

![](_page_41_Picture_86.jpeg)

![](_page_41_Picture_4.jpeg)

![](_page_42_Picture_53.jpeg)

Avant toute chose : **Vérifiez l'exactitude des informations saisies**.

 $\bullet$  Si nécessaire, corrigez les informations relatives à une dépense en cliquant sur le crayon de la dépense  $\blacksquare$ .

**Attention** : cette étape de vérification / correction est importante, car une fois validées, les dépenses ne pourront plus être modifiées sans l'intervention du porteur de projet.

Une fois les informations vérifiées, vous pouvez passer à l'étape suivante : (voir page suivante)

![](_page_42_Picture_5.jpeg)

![](_page_43_Picture_55.jpeg)

![](_page_43_Picture_1.jpeg)

Vous êtes renvoyé vers l'écran Dépenses du projet. Un message de mise à jour vous informe que les dépenses ont bien été validées. Le porteur de projet voit à la fois ses propres dépenses et celles des partenaires (validées ou non), alors que les autres partenaires ne voient que leurs propres dépenses.

Remarque : les dépenses du porteur de projet suivent un parcours différent de celles des autres partenaires (cf. ci-dessous).

![](_page_44_Picture_99.jpeg)

![](_page_44_Picture_3.jpeg)

# *Action n°2 : Constituer la demande de versement individuelle*

Une fois les dépenses validées, chaque partenaire (y compris le porteur de projet) doit ensuite les inclure dans une demande de versement individuelle.

![](_page_45_Picture_2.jpeg)

Voir le tutoriel vidéo **« Action n°2 : Constituer la demande de versement individuelle ».** Lien : [aide-synergie-cte](http://www.interreg-rhin-sup.eu/vous-etes-beneficiaire/vie-financiere-du-projet/aide-synergie-cte/)

 $\bigwedge$  Seules les dépenses validées peuvent être incluses dans une demande de versement individuelle. La validation est donc une étape préalable obligatoire.

Pour créer une demande de versement individuelle, suivez les étapes suivantes :

![](_page_45_Picture_115.jpeg)

![](_page_45_Picture_7.jpeg)

![](_page_46_Picture_41.jpeg)

![](_page_46_Picture_1.jpeg)

Pour **ajouter des dépenses à la demande de versement individuelle,** suivez la démarche suivante :

![](_page_47_Picture_41.jpeg)

![](_page_47_Picture_3.jpeg)

Vous êtes renvoyé vers l'écran Dépenses pouvant être incluses dans cette demande de versement individuelle.

Remarque : cet écran affiche la liste des dépenses validées et qui n'ont pas déjà fait l'objet d'une demande de versement. Les dépenses qui ont déjà fait l'objet d'une demande de versement n'y apparaitront pas : il n'y a donc pas de risque de présenter plusieurs fois la même dépense.

 Sélectionnez les dépenses que vous souhaitez rattacher à la demande de versement : soit en sélectionnant les dépenses voulues dans la dernière colonne, soit en sélectionnant directement l'ensemble des dépenses grâce à la coche  $\Box$  Tout cocher/Tout décocher

<sup>4</sup> Confirmez la sélection en cliquant sur Ajouter les dépenses sélectionnées

**D** Projet D Demandes de versement individuelles

D Dépenses pouvant être incluses dans cette demande de versement individuelle

Retour à la liste des dépenses de la demande de versement individuelle

![](_page_48_Picture_82.jpeg)

![](_page_48_Picture_8.jpeg)

# Vous êtes renvoyé vers l'écran Relevé des dépenses.

Un message de mise à jour vous confirme que les dépenses ont été ajoutées à la demande de versement : | Les dépenses ont été ajoutées à la demande de versement

Remarque sur l'affichage : les dépenses rattachées à la demande de versement individuelle sont automatiquement classées dans le tableau par poste de dépense de rattachement. Les sous-totaux et totaux sont calculés automatiquement.

Une fois que vous avez ajouté les dépenses souhaitées à la demande de versement, passez à **la rubrique suivante** (2. Lieu de conservation des pièces justificatives originales) : cliquez sur Chapitre suivant

![](_page_49_Picture_54.jpeg)

![](_page_49_Picture_5.jpeg)

Pour **renseigner la rubrique « 2. Lieu de conservation des pièces justificatives originales »**, suivez la démarche suivante :

![](_page_50_Picture_124.jpeg)

![](_page_50_Picture_3.jpeg)

Le montant total des dépenses incluses dans la demande de versement individuelle (calcul automatique) est affiché dans le sommaire.

Avant de valider définitivement le document, merci de bien **vérifier l'exactitude des données et de les corriger si nécessaire** :

![](_page_51_Picture_108.jpeg)

A l'issue de ces vérifications :

- Si vous souhaitez **retirer une dépense** : voir [page 50](#page-52-0)
- Si vous souhaitez **modifier une dépense** : voir [page 52](#page-54-0)
- Si vous estimez qu'il n'y aucune modification à apporter, vous pouvez **valider définitivement la demande de versement individuelle** : voir [page](#page-57-0) 55

![](_page_51_Picture_8.jpeg)

# <span id="page-52-0"></span>*Retirer une dépense d'une demande de versement individuelle*

Si vous avez inclus une dépense que vous ne souhaitez finalement pas présenter dans cette demande de versement individuelle, vous pouvez la retirer avant de valider le document.

Précision : retirer la dépense de la DVi ne « supprime » pas la dépense saisie. Celle-ci restera accessible dans le tableau des « Dépenses en cours de saisie » et pourra être incluse dans une prochaine DVI.

![](_page_52_Picture_99.jpeg)

![](_page_52_Picture_4.jpeg)

![](_page_53_Picture_22.jpeg)

![](_page_53_Picture_1.jpeg)

#### <span id="page-54-0"></span>*Modifier une dépense intégrée dans une demande de versement individuelle*

Par principe, une dépense qui a été validée n'est plus modifiable. Cependant, si vous constatez une erreur dans les données d'une dépense, et que vous souhaitez la corriger, on distingue deux cas de figure :

#### **Cas de figure n°1 : la dépense a été saisie par le porteur de projet**

La dépense n'est plus modifiable. Le porteur de projet doit **contacter l'Autorité de gestion.**

#### **Cas de figure n°2 : la dépense a été saisie par un partenaire**

La dépense peut être modifiée, mais cela nécessite l'intervention du porteur du projet en complément de celle du partenaire qui a saisi la dépense.

- *1ère étape :* le partenaire qui a intégré la dépense dans la demande de versement doit **retirer cette dépense de la demande de versement** (voir point précédent : *Retirer une dépense d'une demande de versement individuelle*)
- *2ème étape :* le porteur de projet doit **rendre modifiable la dépense**. Pour cela, le porteur de projet doit suivre la démarche suivante :

![](_page_54_Picture_90.jpeg)

![](_page_54_Picture_9.jpeg)

![](_page_55_Picture_70.jpeg)

![](_page_55_Picture_1.jpeg)

![](_page_56_Picture_107.jpeg)

- 3e étape : le partenaire peut désormais **corriger la dépense et l'inclure de nouveau dans la demande de versement individuelle** qu'il était en train de constituer :
	- o Vous devez tout d'abord **corriger la dépense** : suivez les consignes du chapitre *Modifier une dépense au statut « En cours de saisie »* [\(page](#page-38-0)  [36\)](#page-38-0)
	- o Vous devez ensuite **valider la dépense et l'inclure dans la demande de versement** : suivez les consignes du chapitre *Etape n°2 : effectuer une demande de versement individuelle* [\(page 38\)](#page-40-0)

Remarque : au moment d'inclure la dépense dans la demande de versement, si vous souhaitez l'intégrer à une demande de versement existante qui n'a pas encore été validée, cliquez sur le petit crayon de la demande de versement individuelle concernée  $\llbracket \ell \rrbracket$ .

![](_page_56_Picture_108.jpeg)

![](_page_56_Picture_6.jpeg)

<span id="page-57-0"></span>Une fois le contenu de la demande de versement vérifié et corrigé, vous pouvez désormais **valider définitivement** cette demande de versement individuelle :

![](_page_57_Picture_56.jpeg)

![](_page_57_Picture_3.jpeg)

Une fois la demande de versement individuelle validée dans SYNERGIE-CTE, vous devez ensuite **l'imprimer**. Pour cela :

![](_page_58_Picture_71.jpeg)

![](_page_58_Picture_3.jpeg)

Une fois que vous avez imprimé la demande de versement individuelle, vous devez la faire signer par le représentant légal de votre structure au point 4. de la demande de versement individuelle :

![](_page_59_Picture_2.jpeg)

Remarque : la personne qui doit signer est la personne habilitée à engager votre structure dans le cadre du projet. Autrement dit, s'il ne s'agit pas du représentant légal de votre structure, ce doit être une personne ayant reçu délégation pour effectuer la signature de ce type de documents.

![](_page_59_Picture_4.jpeg)

Vous devez fournir la preuve de l'acquittement des dépenses « réelles » au point 5. de la demande de versement.

Remarque : à l'inverse des dépenses « réelles », les dépenses calculées automatiquement à l'aide de taux forfaitaires (exemple : « Frais de bureau et frais administratifs - Taux forfaitaire 15% ») ne sont pas concernées par la preuve de l'acquittement.

Deux possibilités s'offrent à vous quant à la preuve de l'acquittement :

![](_page_60_Picture_121.jpeg)

o Soit les copies des pièces comptables de valeur probante équivalente, établies ou attestées par un tiers qualifié

![](_page_60_Picture_6.jpeg)

Afin que votre demande de versement individuelle soit complète, il faut y joindre les copies des pièces justificatives de toutes les dépenses réelles qu'elle comporte.

Remarque : à l'inverse des dépenses « réelles », il n'est pas nécessaire de fournir de pièces justificatives pour les dépenses calculées automatiquement à l'aide de taux forfaitaires (exemple : « Frais de bureau et frais administratifs - Taux forfaitaire 15% »).

Il est important que lors du contrôle de la demande de versement l'Autorité de gestion puisse identifier rapidement quelles pièces se rapportent à quelle dépense. Pour cela, merci de vous référer à la rubrique 1. Relevé des dépenses et de classer les pièces justificatives en fonction de l'ordre d'apparition des dépenses dans le tableau.

# 1. Relevé des dépenses

![](_page_61_Picture_131.jpeg)

# Exemple :

- Vous devez fournir les pièces justificatives des dépenses « réelles » dans l'ordre d'apparition des dépenses dans le tableau :
	- o Pièces justificatives de la dépense <sup>o</sup>
	- o Pièces justificatives de la dépense <sup>2</sup>
- En revanche, vous n'aurez pas à fournir de pièce justificative pour la dépense rattaché au poste « Frais de bureau et frais administratifs - Taux forfaitaire 15% »

![](_page_61_Picture_11.jpeg)

Une fois que la demande de versement est complètement constituée, chaque partenaire doit l'envoyer au porteur de projet par courrier.

Pour rappel, une **demande de versement individuelle** (DVi) est considérée comme complète lorsqu'elle est constituée des éléments suivants :

# **Eléments constitutifs d'une demande de versement individuelle**

• La **version papier de la demande de versement individuelle** produite dans SYNERGIE-CTE, signée par le représentant légal de la structure

- La preuve du paiement des dépenses « réelles » présentées :
	- o Par **la signature de la demande de versement individuelle par un tiers comptable**
		- OU
	- o Par les **copies des relevés bancaires ou pièces équivalentes correspondant aux dépenses « réelles » présentées**

• Les **copies des pièces justificatives** de chaque dépense « réelle » présentée

![](_page_62_Picture_10.jpeg)

Une fois que le porteur de projet a reçu toutes les demandes de versement individuelles complètes de ses partenaires pour une période donnée (et qu'il a constitué sa propre demande de versement individuelle), il doit ensuite **produire une demande de versement projet**.

C'est en effet au porteur de projet que revient la responsabilité de centraliser les demandes de versement individuelles de ses partenaires afin de présenter l'ensemble des dépenses du projet à l'Autorité de gestion.

La constitution d'une demande de versement projet nécessite plusieurs actions de la part du porteur de projet, telles que détaillées dans les pages suivantes.

#### PAR LE PORTEUR DE PROJET UNIQUEMENT **O** Demande de versement projet SYNERGIE-CTE Valider dans les  $\bullet$ dépenses des partenaires correspondant Demande de aux DVi recues versement projet • Produire la demande de versement du projet dans SYNERGIE-CTE Imprimer la demande  $\bullet$ Mettre en signature la DVp

![](_page_63_Picture_5.jpeg)

# *Action n°1 : Valider les dépenses des partenaires*

Une fois que le porteur de projet a reçu toutes les demandes de versement individuelles complètes de ses partenaires, il doit ensuite valider formellement les dépenses correspondantes dans l'outil SYNERGIE-CTE.

Précision : Le porteur de projet n'a pas à effectuer un contrôle de l'éligibilité des dépenses. Cela est une tâche du ressort de l'Autorité de gestion. La validation dans l'outil SYNERGIE-CTE relève d'avantage d'une validation « technique » nécessaire à la poursuite du circuit de la demande dans l'outil. → Le porteur de projet peut d'ailleurs choisir de n'effectuer cette validation technique qu'à réception du dossier papier de la part des différents partenaires.

![](_page_64_Picture_119.jpeg)

![](_page_64_Picture_4.jpeg)

Vous êtes renvoyé vers l'écran Dépenses en attente de validation.

Vérifiez que les dépenses qui s'affichent à l'écran font bien partie de la demande de versement individuelle que le partenaire vous a fait parvenir.

 Vous devez sélectionner uniquement les dépenses figurant dans la demande de versement individuelle du partenaire. Pour cela, cochez les cases correspondantes dans la dernière colonne du tableau.

![](_page_65_Figure_3.jpeg)

![](_page_65_Picture_4.jpeg)

Vous êtes renvoyé vers l'écran Dépenses du projet

Un message de mise à jour vous informe que les dépenses ont été validées. Vous constatez que les dépenses du partenaire sont passées au statut Dépenses en attente de contrôle (et viennent ainsi s'ajouter à vos propres dépenses).

![](_page_66_Picture_39.jpeg)

La validation des dépenses du partenaire par le porteur de projet est **définitive**. Vous ne pouvez plus en tant que porteur de projet annuler la validation  $\mathbb{A}$ d'une dépense qui se trouve au statut « Dépenses en attente de contrôle ».

![](_page_66_Picture_4.jpeg)

# *Action n°2 : Constituer la demande de versement projet*

Une fois qu'il a validé les dépenses des partenaires, le porteur de projet doit ensuite **créer la demande de versement projet**.

![](_page_67_Picture_65.jpeg)

![](_page_67_Picture_3.jpeg)

![](_page_68_Figure_0.jpeg)

![](_page_68_Picture_1.jpeg)

Le porteur de projet doit ensuite **intégrer les DVi à la demande de versement projet**. Pour cela :

![](_page_69_Picture_42.jpeg)

![](_page_69_Picture_3.jpeg)

Vous êtes renvoyé vers l'écran Demandes de versement individuelles pouvant être incluses dans cette demande de versement projet : cet écran affiche la liste des demandes de versement créées et validées par les partenaires et le porteur de projet.

Attention : Seules les demandes de versement individuelles validées définitivement dans SYNERGIE-CTE apparaissent à l'écran. A ce stade, les DVi ne sont plus modifiables et doivent être incluses telles quelles dans la demande de versement projet. Enfin, il n'y a pas de risque de doublon car seules les DVi n'ayant pas encore été incluses dans une DVp apparaissent à l'écran.

 Sélectionnez les demandes de versement individuelles que vous souhaitez rattacher à la demande de versement projet : soit en sélectionnant les DVi une par une dans la dernière colonne, soit en sélectionnant directement l'ensemble des DVi grâce à la coche  $\Box$ Tout cocher/Tout décocher

![](_page_70_Figure_3.jpeg)

![](_page_70_Picture_4.jpeg)

#### Vous êtes renvoyé vers l'écran Demandes de versement projet. Un message de mise à jour vous indique que les demandes de versement individuelles ont bien été ajoutées à la demande de versement projet. Vous les voyez d'ailleurs apparaître dans le tableau récapitulatif Liste des demandes de versement individuelles. Les demandes de versement individuelles ont bien été aioutées à la demande de versement projet Aide à la saisie Chapitre suivant Sommaire Us vous pouvez retourner au sommaire sin vous du dies Cliquez sur Chapitre suivant pour passer à la rubrique en cliquant sur « Sommaire »2. Lieu de conservation des pièces justificatives origin 4 Ajouter une demande de versement individuelle Nº de la demande de versement Nombre de **Montant non** Partenaire **Montant** individuelle dépenses éligible Liste des demandes de Projektpartner A / Partenaire de  $\overline{\mathbb{R}^n}$ versement individuelles  $\overline{1}$ 3 3 787,50 €  $0,00 \in$ projet A rattachées à la demande de versement projet  $\overline{\phantom{a}}$ Porteur de projet / Projektträger  $\mathbf{1}$  $3929,25€$  $0.00 \in$  $\overline{4}$ **TOTAL**  $7$  7716.75 €  $0.00 \in$ Supprimer les demandes de versement individuelles de la demande de versement projet Une fois que vous avez ajouté les DVi à la demande de versement projet, vous pouvez consulter **la rubrique suivante** (2. Liste des dépenses présentées (synthèse) : cliquez sur Chapitre suivant. Vous pouvez également retourner au sommaire en cliquant sur Sommaire.

![](_page_71_Picture_1.jpeg)
Une fois que le porteur de projet a intégré les demandes de versement individuelles souhaitées à la demande de versement projet, les informations de la Rubrique 2. Liste des dépenses présentées (synthèse) sont mises à jour.

#### **Pour consulter la rubrique 2. Liste des dépenses présentées (synthèse)** :

- Soit : cliquez sur Chapitre suivant à partir de l'écran de la Rubrique 1. Liste des demandes de versement individuelles
- Soit : cliquez sur la rubrique 2. Liste des dépenses présentes (synthèse) à partir de l'écran sommaire

 Vous êtes renvoyé vers l'écran Liste des dépenses présentées (synthèse). C'est un écran de synthèse dans lequel vous n'avez **rien à saisir**. Cet écran vous donne une synthèse de l'avancement global du projet par rapport au budget prévisionnel.

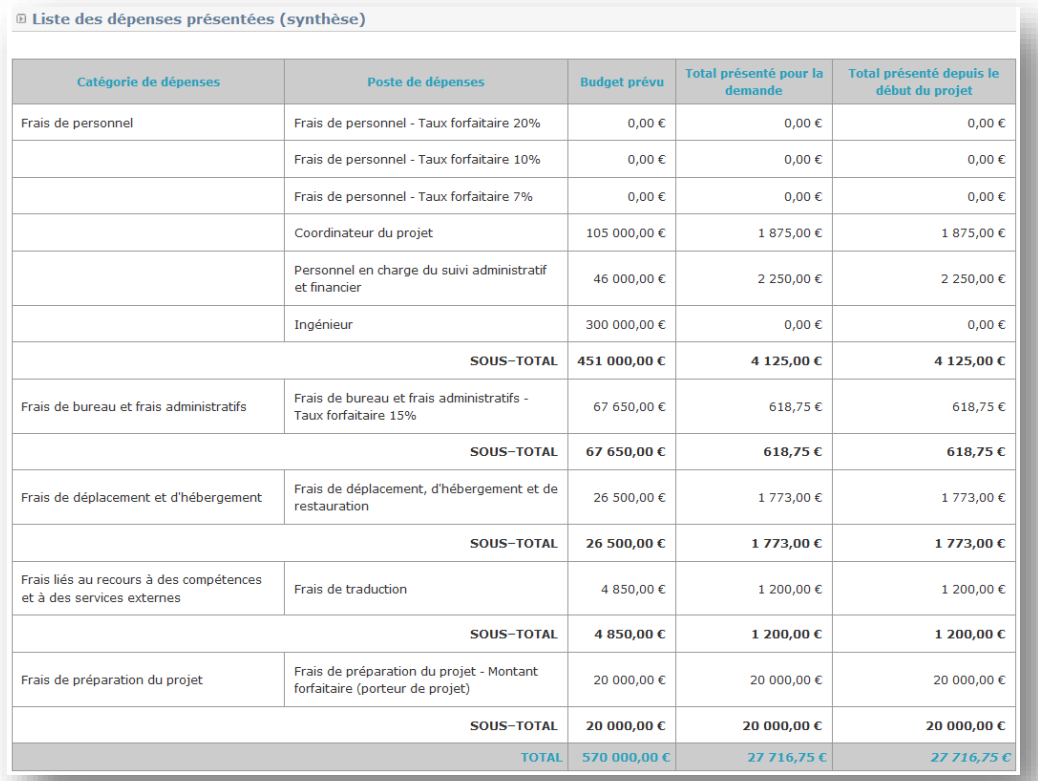

Pour retourner à la page Demande de versement projet : cliquez sur Sommaire

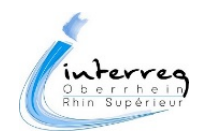

La page Demande de versement projet se met à jour automatiquement avec les données saisies. Vous devez **vérifier ces données avant de valider la demande de versement projet**.

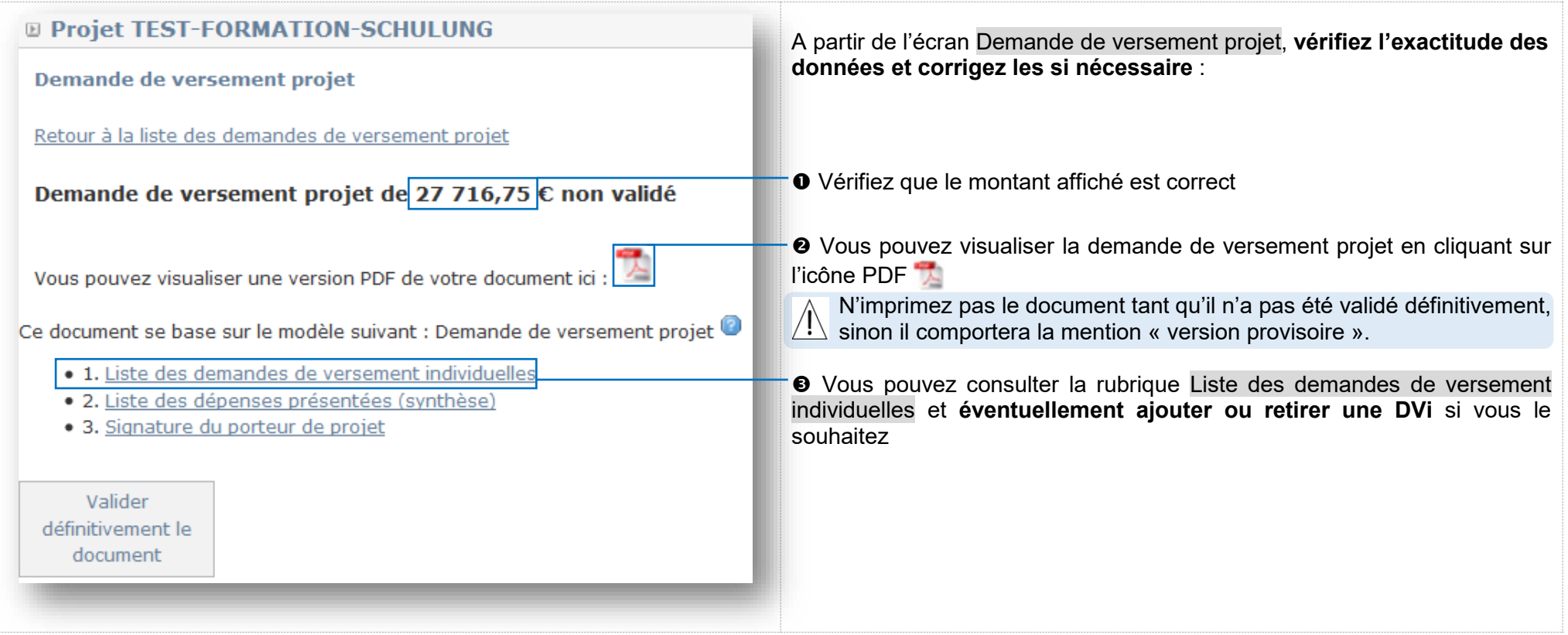

**Pour ajouter une nouvelle demande de versement individuelle** : Cliquez sur la rubrique 1. Liste des demandes de versement individuelles et suivez les explications [page 67.](#page-69-0)

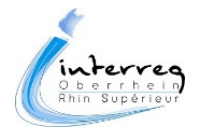

#### **Pour retirer une demande de versement individuelle** :

Ce document se base sur le modèle suivant : Demande de versement projet **O** Cliquez sur la rubrique · 1. Liste des demandes de versement individuelles .1. Liste des demandes de versement individuelles · 2. Liste des dépenses présentées (synthèse) • 3. Signature du porteur de projet

Vous êtes renvoyé vers l'écran Liste des demandes de versement projet. Vous voyez la liste des demandes de versement individuelles rattachées à la demande de versement projet.

**<sup>●</sup>** Sélectionnez la demande de versement individuelle que vous souhaitez retirer de la demande de versement projet en cochant la case de la ligne correspondante

 Supprimez la demande de versement individuelle de la demande de versement projet en cliquant sur le bouton Supprimer les demandes de versement individuelles de la demande de versement projet

 $\Omega$  **Liste des demandes de versement individuelles** 

Ajouter une demande de versement individuelle

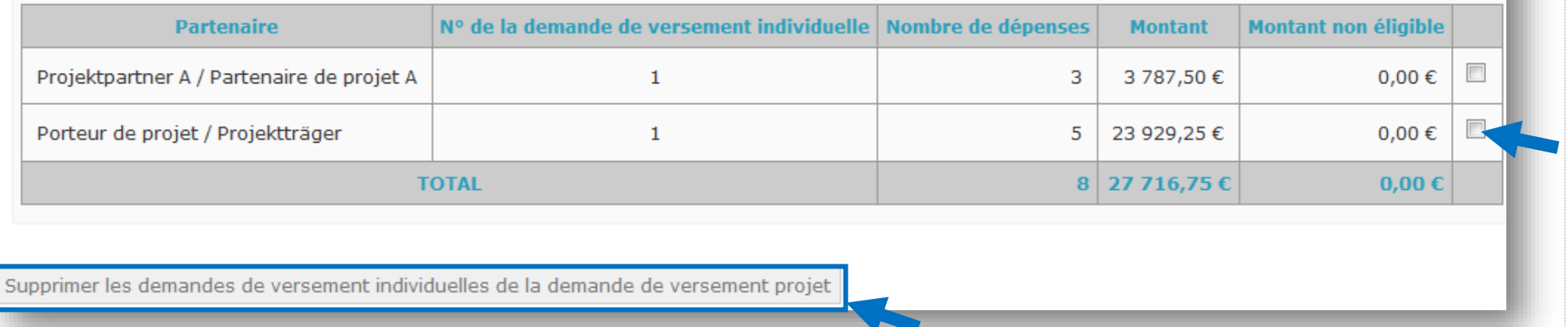

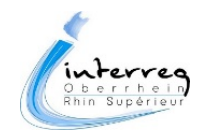

Vous êtes renvoyé vers l'écran Demandes de versement projet.

Un message de mise à jour vous informe que les demandes de versement individuelles ont été retirées de la demande de versement projet :

Les demandes de versement individuelles ont bien été supprimées de la demande de versement projet

Vous constatez que le tableau a été mis à jour :

<sup>®</sup> Liste des demandes de versement individuelles

Ajouter une demande de versement individuelle

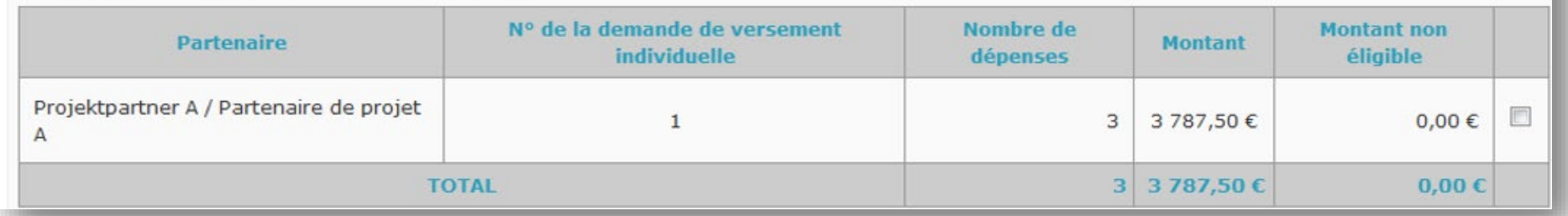

Remarque : les demandes de versement individuelles retirées de la demande de versement projet ne sont pas « supprimées ». Elles pourront être incluses dans une prochaine demande de versement projet.

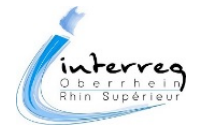

Une fois le contenu de la demande de versement projet vérifié et corrigé, vous pouvez désormais **valider définitivement** cette demande de versement projet :

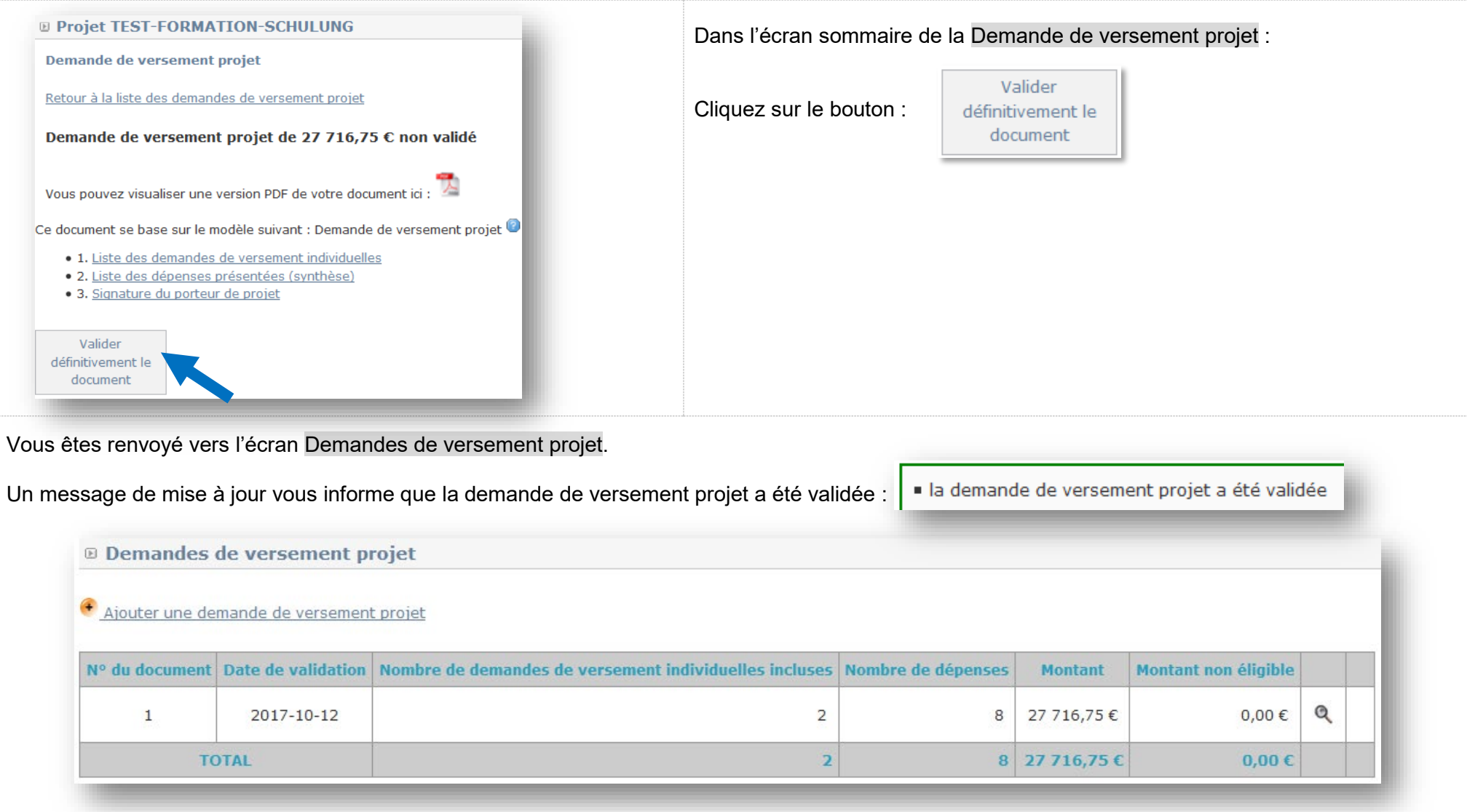

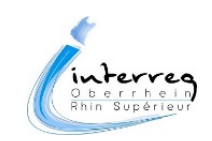

Vous devez ensuite **imprimer la demande de versement projet**. Pour cela :

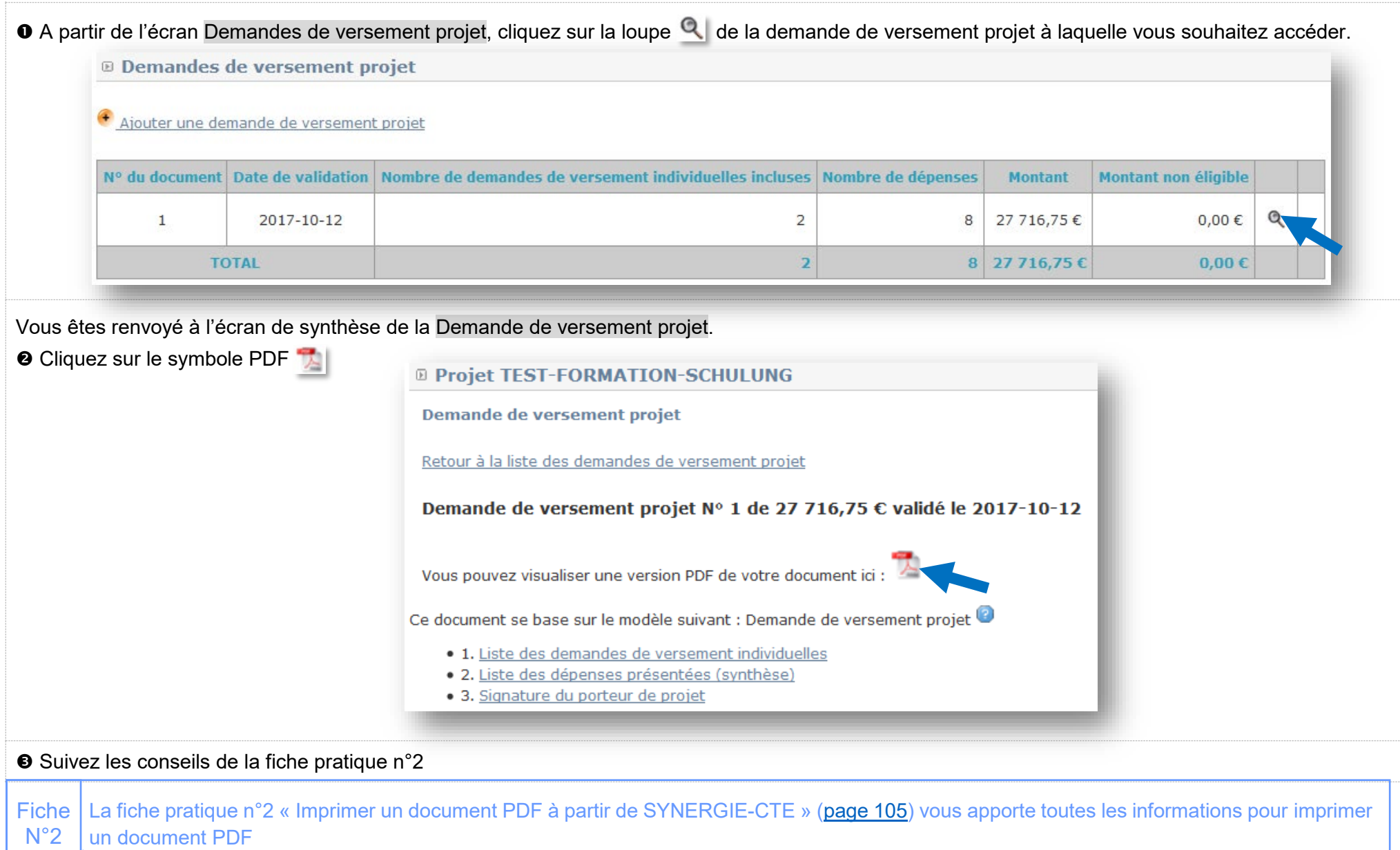

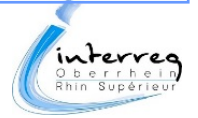

Une fois imprimée, la version définitive de la demande de versement projet doit être signée par le coordinateur du projet au point 3. Signature du porteur de projet du document.

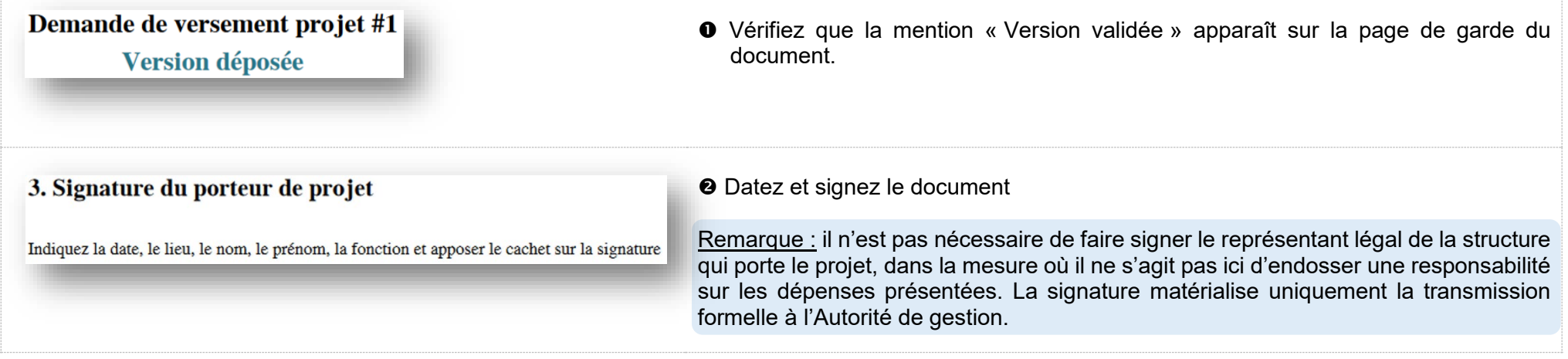

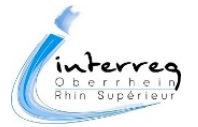

Dans certains projets, il se peut que le porteur de projet réalise la totalité des dépenses.

Dans ce cas, le porteur de projet devra quand même produire dans SYNERGIE-CTE **une demande de versement individuelle** et une **demande de versement projet** (même si de facto la demande de versement projet reprendra uniquement les données de la demande de versement individuelle du porteur de projet).

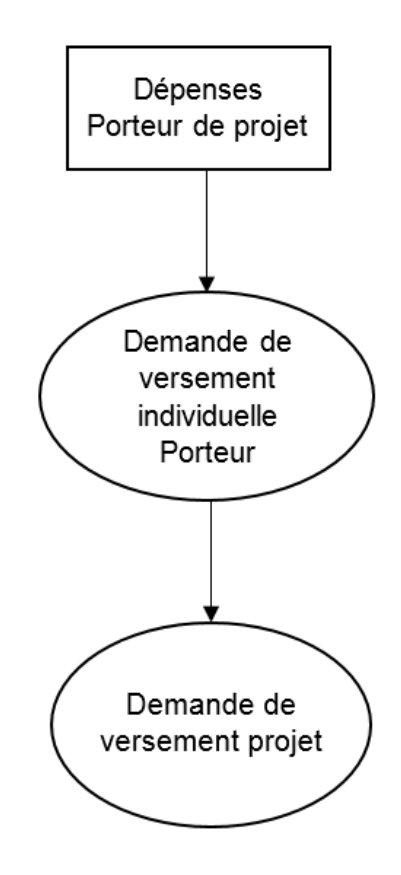

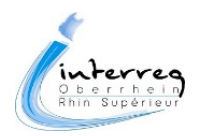

# **Volet 2 : Remontée des livrables**

## PAR LE PORTEUR DE PROJET UNIQUEMENT

## **4 Rapport de livrables**

- Remplir le rapport de livrables (à partir des informations fournies par les partenaires)
- Joindre les copies des pièces justificatives  $\bullet$

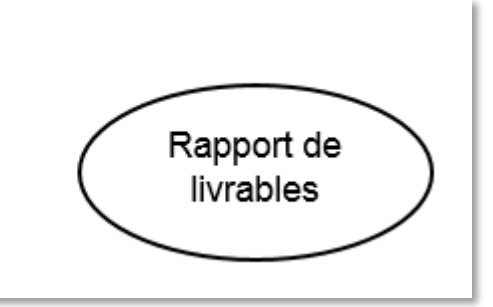

La fonctionnalité relative aux rapports de livrables n'est pas opérationnelle dans SYNERGIE-CTE.

La transmission d'un rapport de livrable avec chaque demande de versement projet est cependant obligatoire.

En attendant la mise à disposition de la fonctionnalité correspondante dans SYNERGIE-CTE, le porteur de projet doit remplir le rapport de livrables sous la forme d'un tableau fourni par l'Autorité de gestion.

Ce tableau doit ensuite être imprimé et signé par le porteur de projet.

Enfin, avant transmission à l'Autorité de gestion, le porteur de projet doit joindre à ce tableau les copies des pièces justificatives des livrables réalisés.

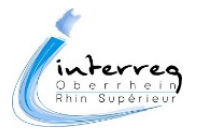

Ce chapitre est en cours de rédaction.

**Imprimer le rapport de livrables**

Ce chapitre est en cours de rédaction.

**Signer le rapport de livrables**

Ce chapitre est en cours de rédaction.

**Joindre les copies des pièces justificatives**

Ce chapitre est en cours de rédaction.

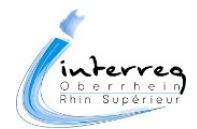

# **Envoi de la demande de versement complète à l'Autorité de gestion**

Une fois que la demande de versement est complètement constituée, le porteur de projet doit l'envoyer à l'Autorité de gestion par courrier.

## PAR LE PORTEUR DE PROJET UNIQUEMENT **6 Envoi de la demande de versement complète** Demande de versement complète Envoyer le dossier complet à l'Autorité de gestion  $\bullet$

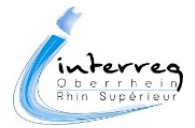

Pour rappel, une **demande de versement** est considérée comme complète lorsqu'elle est constituée des éléments suivants :

### **Eléments constitutifs d'une demande de versement**

- La **version originale signée de la demande de versement projet** (produite dans SYNERGIE-CTE puis signée par le coordinateur du projet)
- Les **originaux signés des demandes de versement individuelles des partenaires** (produites dans SYNERGIE-CTE puis signées) Et
- L'**original signé de la demande de versement individuelle du porteur de projet** (produite dans SYNERGIE-CTE puis signée)
- Les **copies des pièces justificatives de toutes les dépenses présentées par les partenaires et le porteur de projet** dans leurs demandes de versement individuelles
- Le **rapport de livrables** accompagné des **copies des pièces justificatives**

Le porteur de projet doit **envoyer le dossier complet de demande de versement par courrier au contrôleur de l'Autorité de gestion du Programme INTERREG V Rhin Supérieur chargé du suivi du projet**.

L'adresse postale à laquelle adresser le dossier complet est la suivante :

Région Grand Est Direction Europe et International Autorité de gestion INTERREG Rhin Supérieur BP 91006 1 Place Adrien Zeller F 67070 STRASBOURG CEDEX

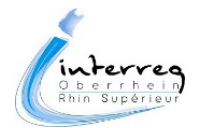

# **Actions à réaliser au plus tard lors de la dernière demande de versement**

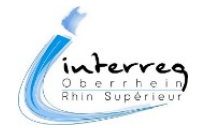

En sus des informations relatives aux demandes de versement, d'autres informations doivent être saisie dans SYNERGIE-CTE au plus tard lors de la dernière demande de versement.

Il s'agit des informations relatives aux éventuelles recettes et aux flux financiers réalisés au sein du partenariat du projet :

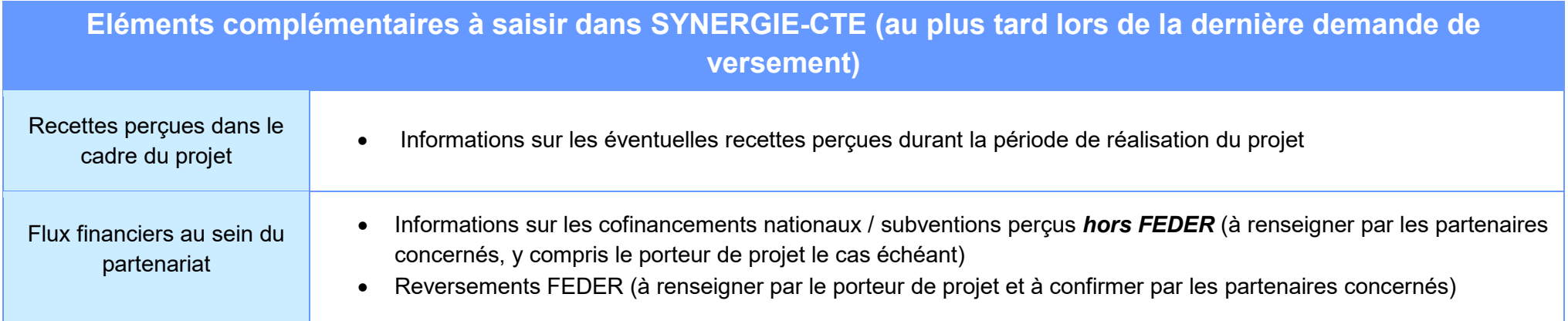

Il est recommandé d'enregistrer ces flux financiers au fur et à mesure de leur « réception » tout au long du projet.

L'Autorité de gestion vérifiera ces données à la fin de la période de réalisation du projet.

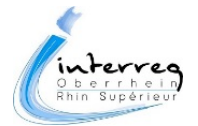

Dans certains cas, le projet peut générer des recettes qui seront perçues par l'un ou l'autre des partenaires.

Ces recettes devront être enregistrées dans la rubrique Recettes du projet dans SYNERGIE-CTE.

Attention : cette rubrique concerne uniquement les « recettes » définies comme étant des entrées de trésorerie provenant directement des utilisateurs des biens ou services fournis par le projet. *Exemple : vente ou location de biens ou de services produits dans le cadre du projet.*

**A noter :** les subventions et les fonds européens (FEDER) perçus dans le cadre du projet sont à renseigner à la rubrique Flux financiers du projet.

Toutes les recettes réalisées dans le cadre du projet devront être déclarées dans SYNERGIE-CTE, au plus tard à la fin de la période de réalisation du projet. Il est néanmoins conseillé de saisir les recettes dans SYNERGIE-CTE au fur et à mesure, sans attendre la fin du projet.

C'est au partenaire qui perçoit le montant de le saisir dans l'outil SYNERGIE-CTE.

#### **Pour saisir des recettes dans SYNERGIE-CTE :**

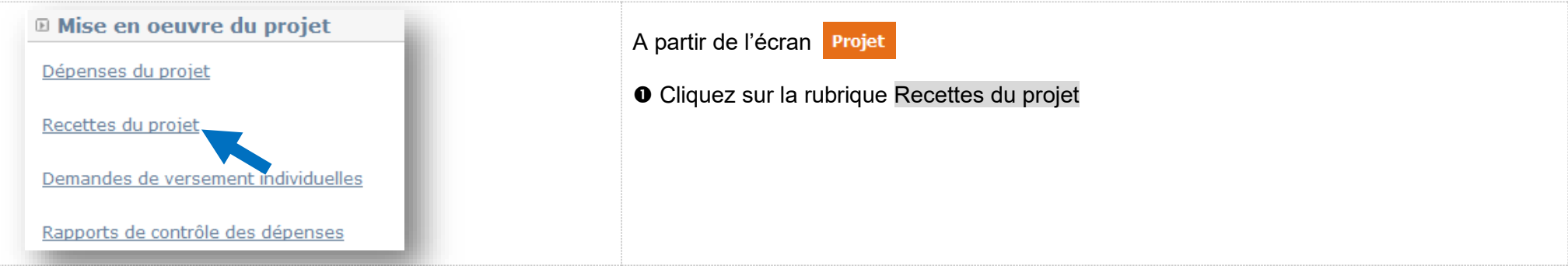

Vous êtes renvoyé vers l'écran Recettes du projet. Cet écran permet à chaque partenaire de **saisir et visualiser les recettes** qu'il a perçues dans le cadre du projet.

Remarque sur l'affichage : chaque partenaire ne visualise que les recettes qu'il a lui-même saisies. Il ne voit pas les recettes des autres partenaires. En revanche, le porteur de projet visualise l'ensemble des recettes saisies par les partenaires.

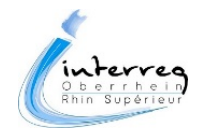

L'écran se compose de deux tableaux :

- un tableau de synthèse des recettes déjà saisies, qui vous permet également de savoir si les recettes ont été prises en compte ou non par l'Autorité de gestion (colonne Décision)
- un tableau de saisie d'une nouvelle recette

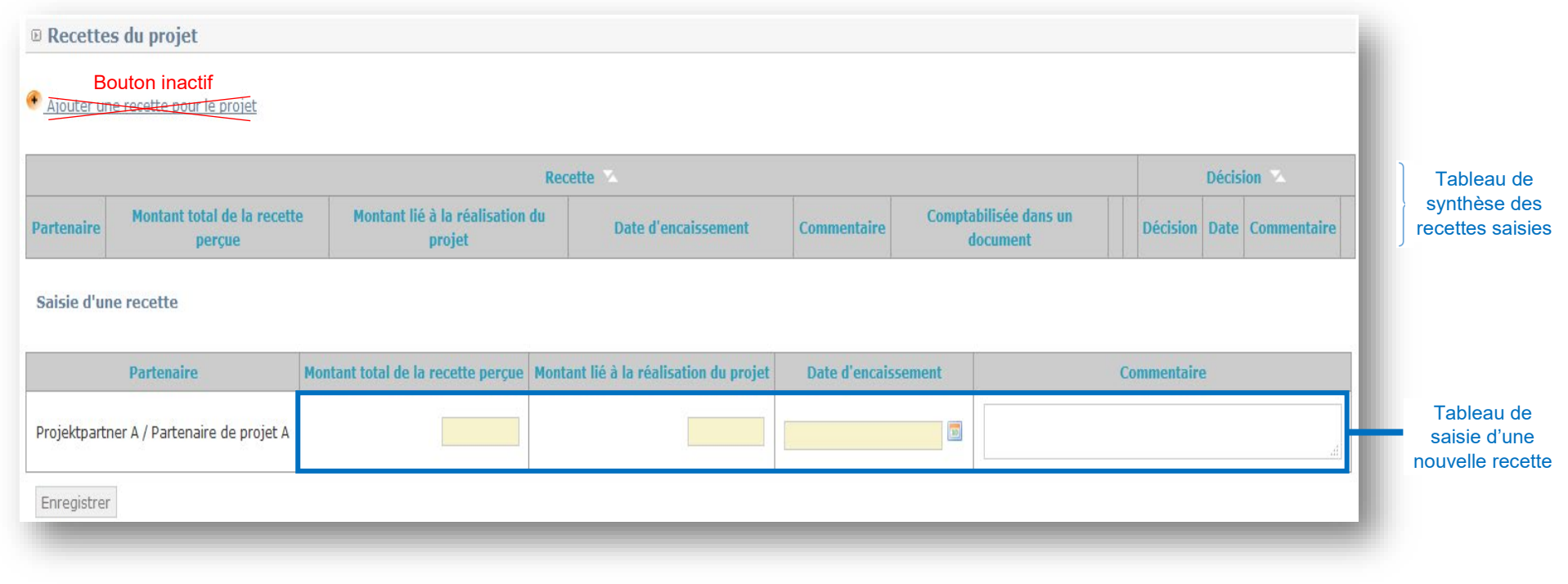

#### **Pour saisir une recette :**

<sup>2</sup> Dans la rubrique Saisie d'une recette , renseignez les informations suivantes :

- le Montant total de la recette perçue (en cas de décimale, veillez à utiliser le point et non la virgule qui n'est pas reconnue par l'outil SYNERGIE-CTE ) - champ obligatoire
- le Montant lié à la réalisation du projet (Par défaut, le montant qui s'affiche est la copie du montant renseigné dans la cellule Montant total de la Recette perçue. Vous pouvez modifier le montant en saisissant un nouveau montant. En cas de décimale, veillez à utiliser le point et non la virgule qui n'est pas reconnue par l'outil SYNERGIE-CTE) - champ obligatoire
- la Date d'encaissement (cliquez sur le petit calendrier pour saisir la date  $\boxed{10}$ ) champ obligatoire
- un Commentaire (si nécessaire)

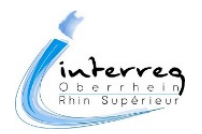

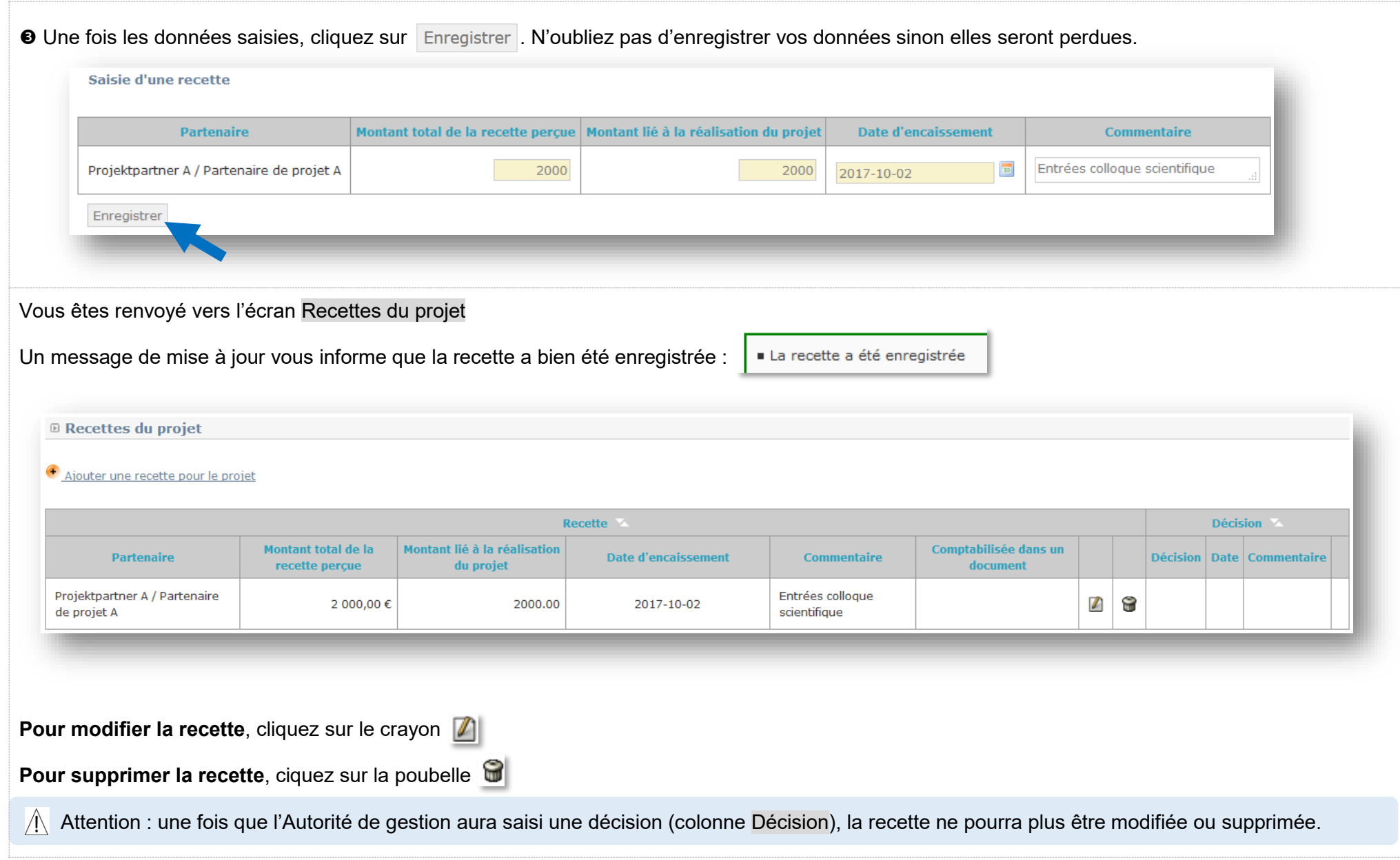

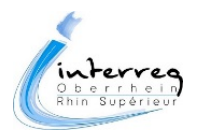

Dans le cadre du projet, on peut trouver quatre types de flux financiers différents à enregistrer dans SYNERGIE-CTE :

- Les versements par l'Autorité de gestion du FEDER au porteur de projet
- Les reversements par le porteur de projet d'une partie du FEDER perçu à ses partenaires (le cas échéant)
- Les versements de subventions / cofinancements nationaux entre partenaires (le cas échéant)
- En cas de sommes indument perçues, elles seront à saisir dans la rubrique Suivi des recouvrements de sommes indûment perçues

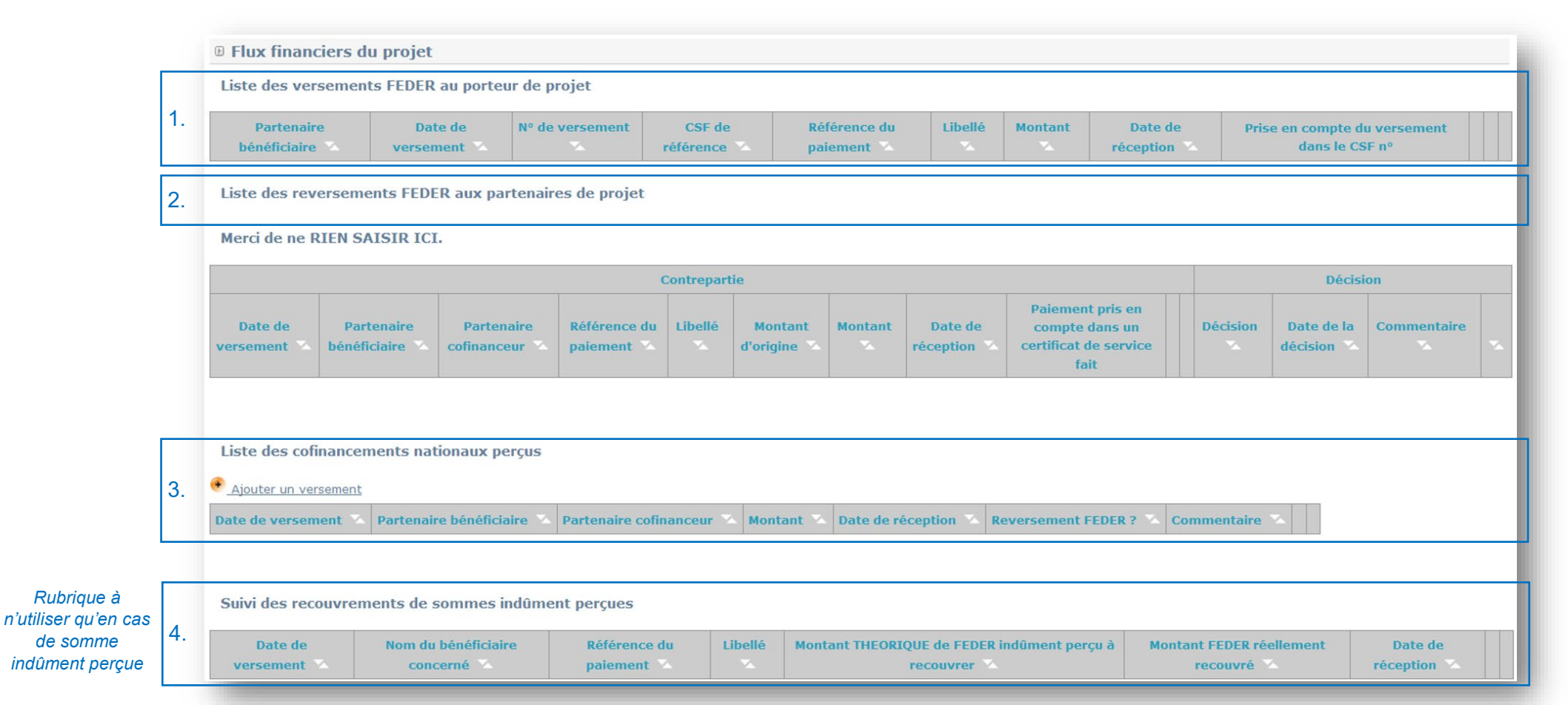

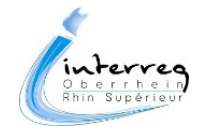

#### *1. Versement par l'Autorité de gestion du FEDER au porteur de projet*

Au fur et à mesure des versements de fonds européens sur le compte du porteur de projet, l'Autorité de gestion enregistre ces flux financiers dans SYNERGIE-CTE, dans le tableau Liste des versements FEDER au porteur de projet. À partir du moment où un versement de FEDER au porteur de projet a été enregistré par l'Autorité de gestion dans SYNERGIE-CTE, ce montant est visible par le porteur de projet et l'ensemble des partenaires.

Le porteur de projet doit alors **confirmer la date de réception du versement**. Pour cela, veuillez suivre la démarche suivante :

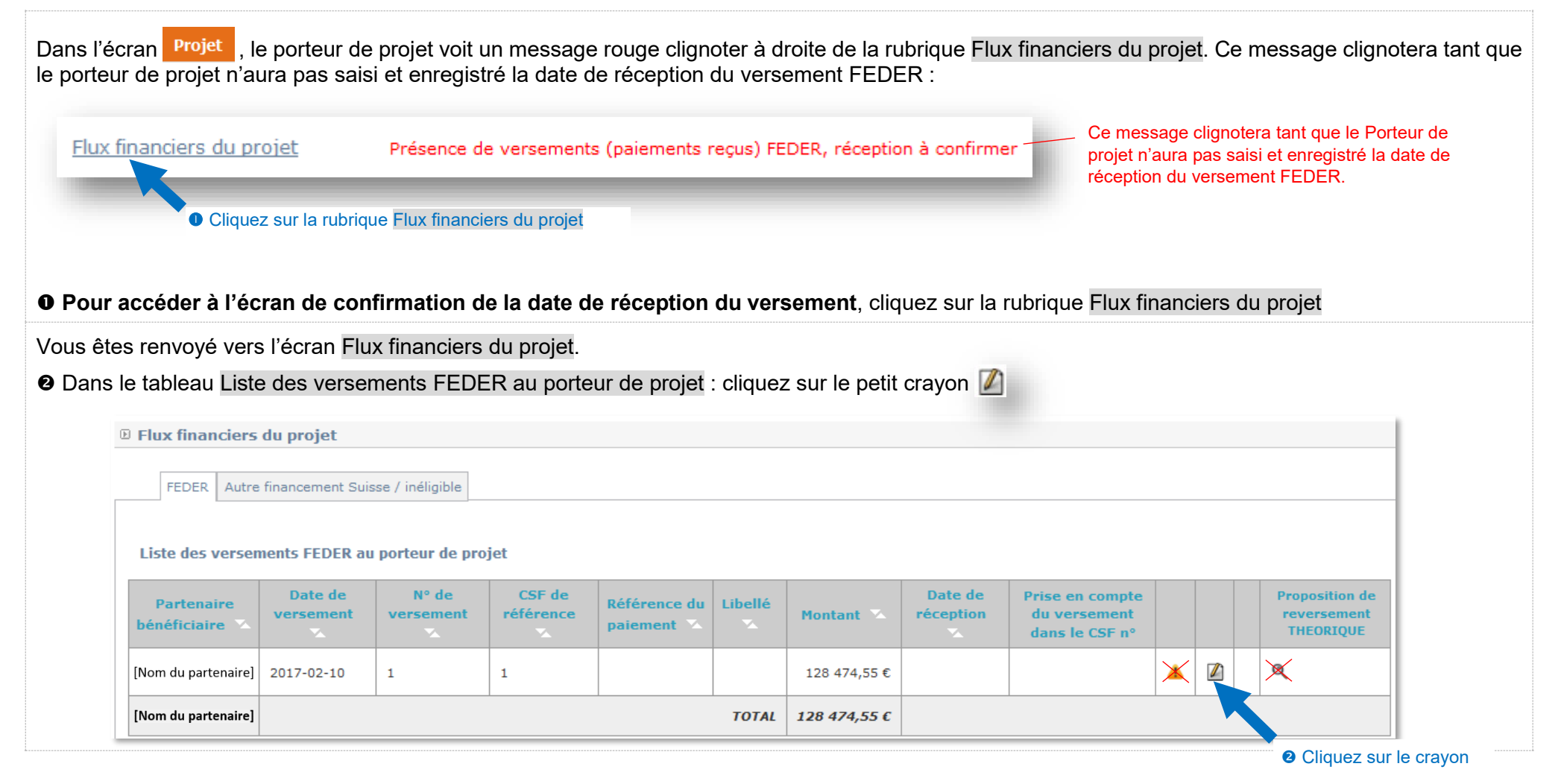

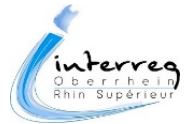

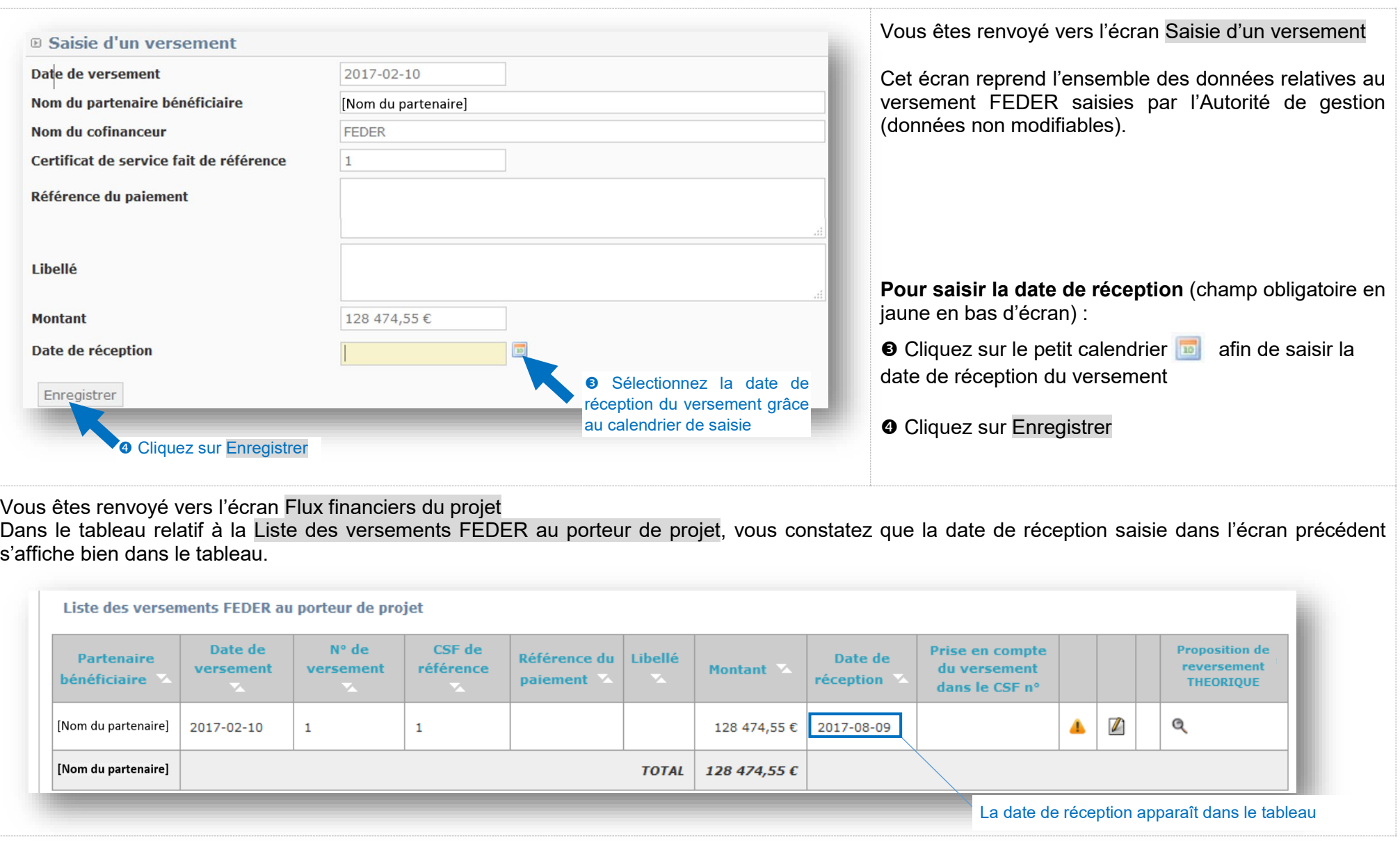

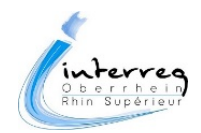

Si le porteur de projet effectue des versements de FEDER à ses partenaires, il doit alors enregistrer ce flux dans SYNERGIE-CTE. Les partenaires destinataires d'un reversement de FEDER devront ensuite valider la date de réception du reversement. Ces reversements se feront en fonction des modalités définies entre le porteur de projet et ses partenaires.

Pour **enregistrer dans SYNERGIE-CTE le reversement par le porteur de projet d'une partie du FEDER perçu à ses partenaire**, le porteur de projet doit suivre la démarche suivante :

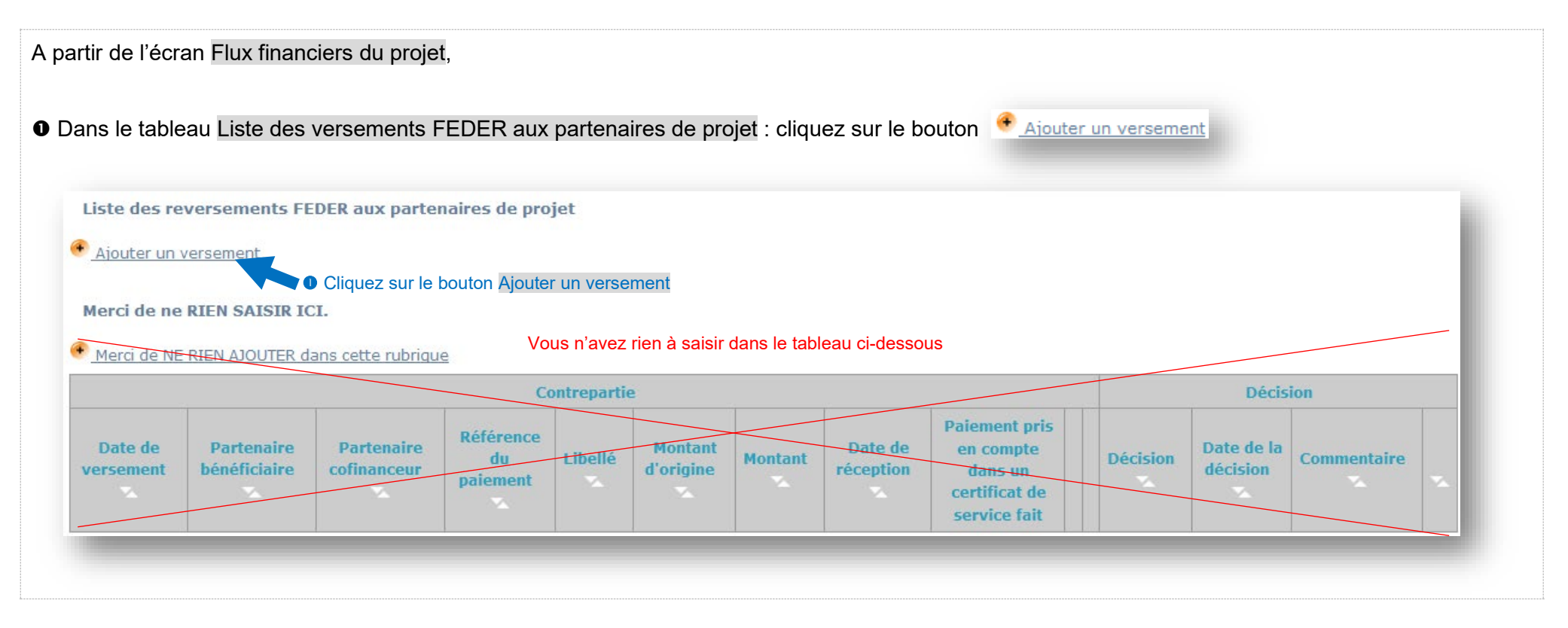

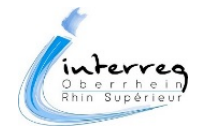

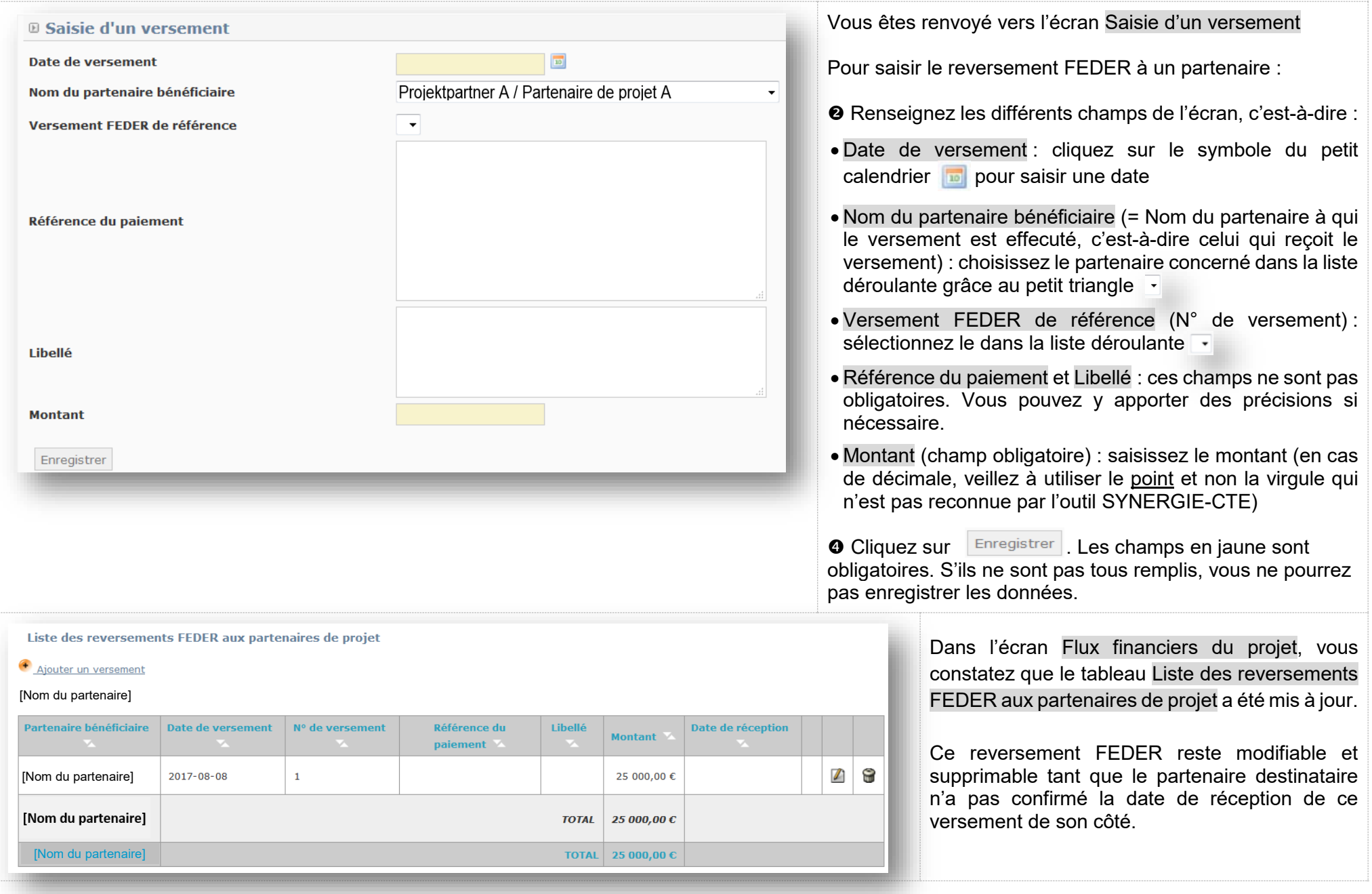

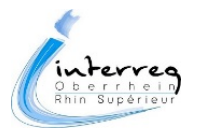

Une fois que le porteur de projet a enregistré un reversement FEDER à destinataire d'un partenaire, le partenaire concerné doit ensuite **valider la date de réception**. Pour cela, il doit suivre la démarche suivante :

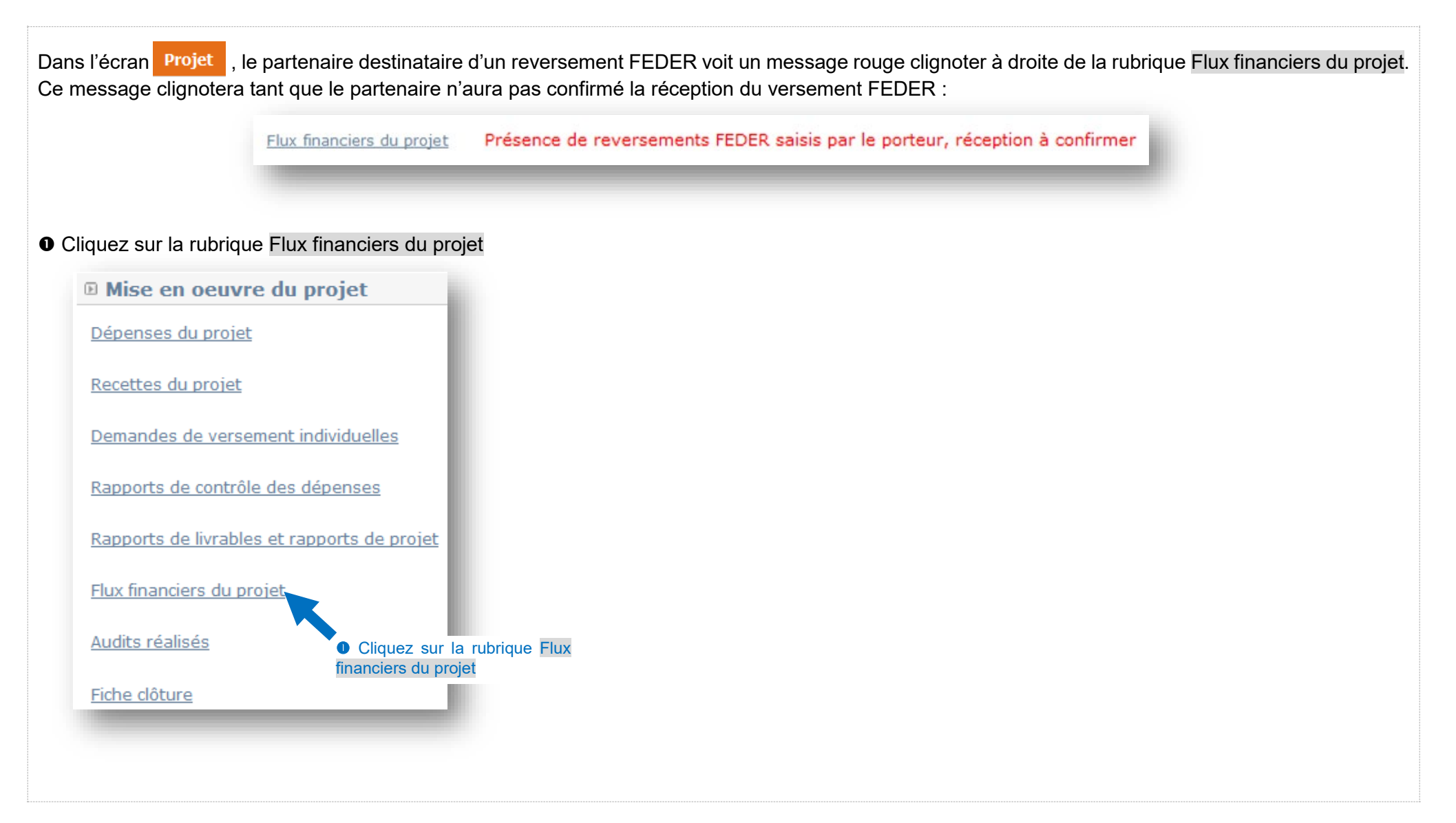

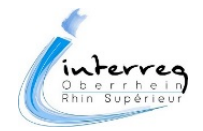

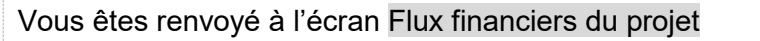

Dans le tableau Liste des reversements FEDER aux partenaires de projet, vous voyez apparaitre le montant du reversement qui vous concerne.

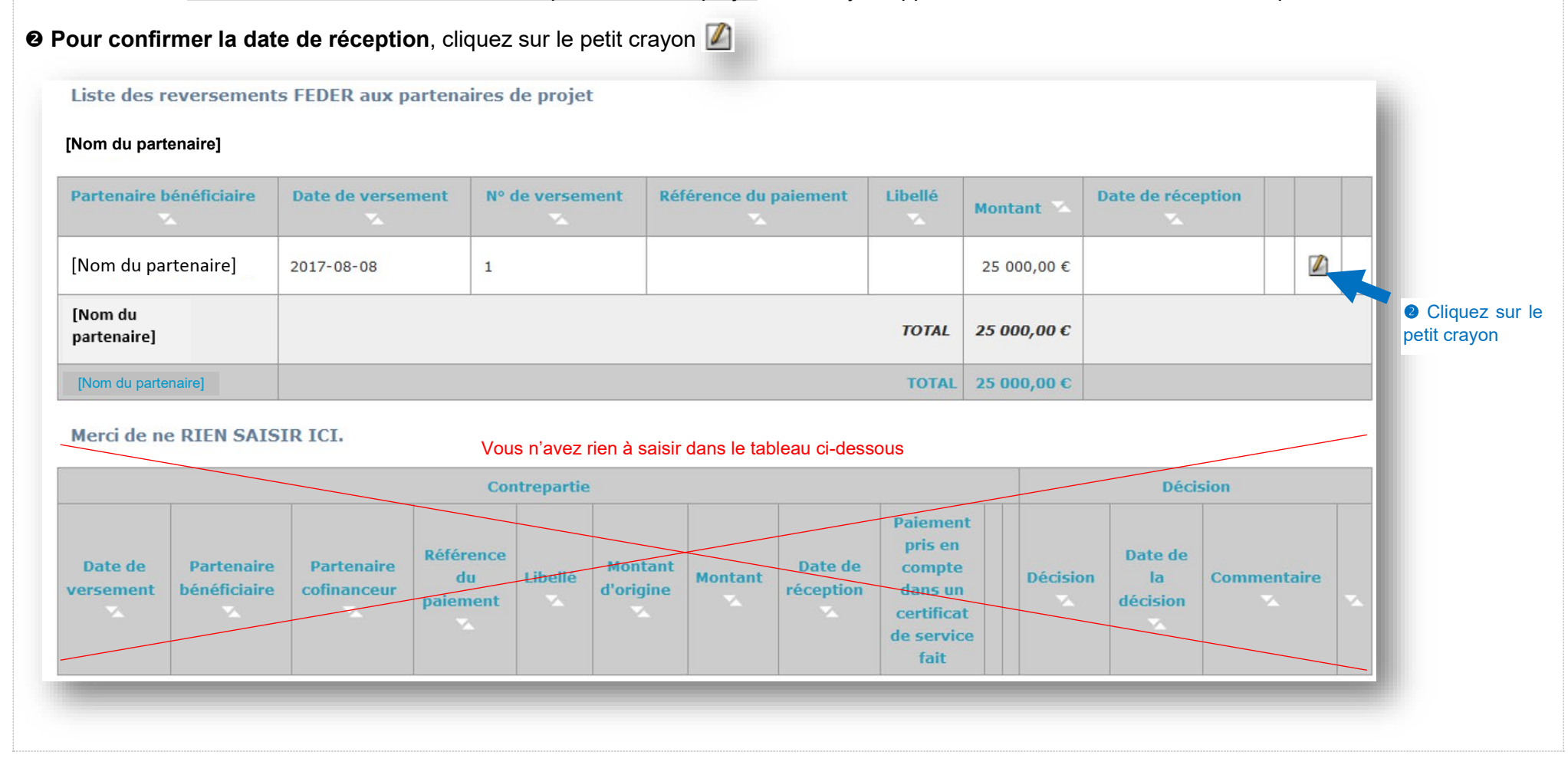

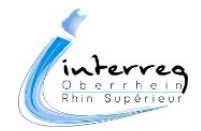

#### Vous êtes renvoyé à l'écran Saisie d'un versement.

Cet écran affiche les renseignements relatifs au reversement FEDER. Vous ne pouvez pas modifier ces informations. En revanche, vous devez saisir la Date de réception (champ jaune obligatoire en bas de l'écran).

Si vous constatez une erreur de montant, vous devez demander au porteur de projet de modifier ce montant avant de saisir la date de réception. En effet, une fois la date de réception enregistrée, le porteur de projet ne pourra plus en modifier le montant, ni supprimer le versement.

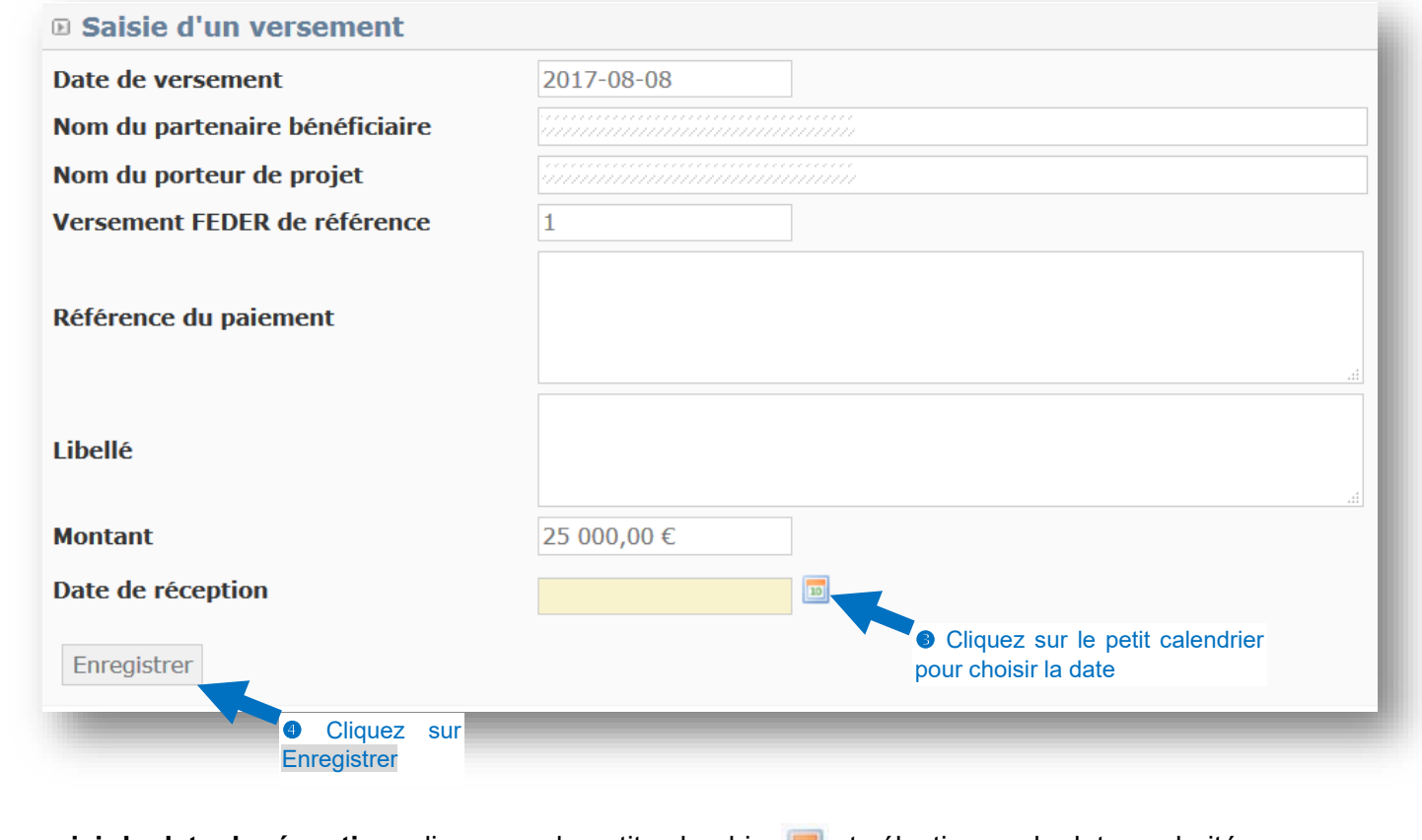

**Pour saisir la date de réception**, cliquez sur le petit calendrier **de la calectionnez la date souhaitée**.

**O** Cliquez sur Enregistrer

 $\overline{ }$ 

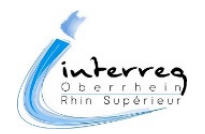

Dans l'écran Flux financiers du projet, vous constatez que le tableau Liste des reversements FEDER aux partenaires de projet a été mis à jour : la date de réception s'affiche.

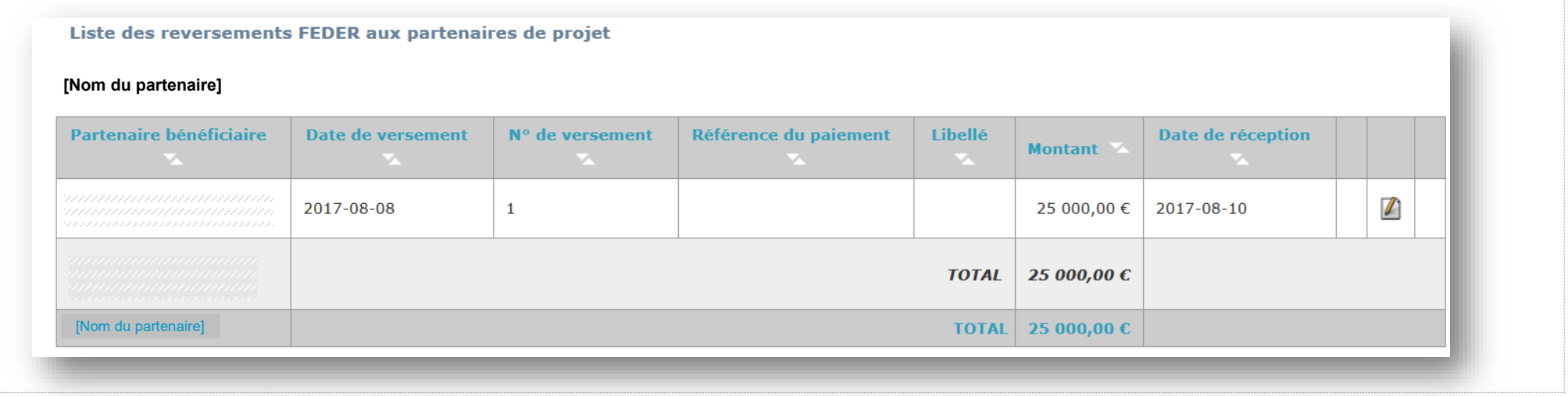

Le porteur de projet voit également la date de réception :

Dans l'écran Flux financiers du projet, vous constatez que le tableau Liste des reversements FEDER aux partenaires de projet a été mis à jour : la date de réception s'affiche.

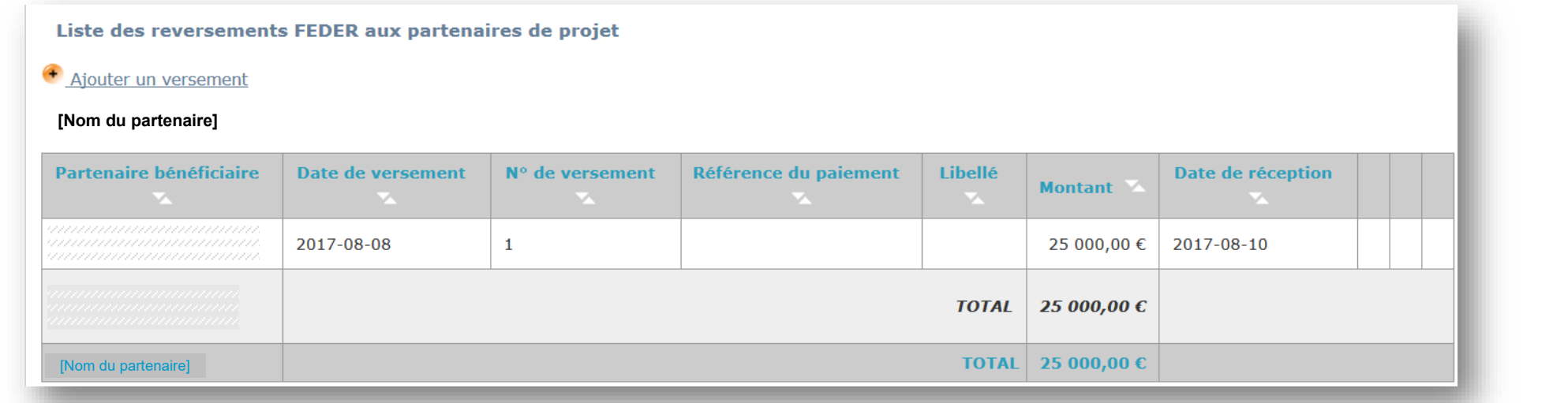

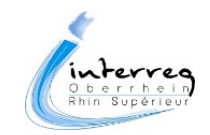

#### *3. Versement de subventions / cofinancements nationaux entre partenaires*

Chaque partenaire (y compris le porteur de projet) ayant perçu des cofinancement nationaux / subventions dans le cadre du projet doit **saisir dans SYNERGIE-CTE les montants de cofinancements** qu'il a perçus de la part d'autres partenaires du projet. *Exemples : subventions de la part de collectivités territoriales, de l'Etat ou de partenaires tels que des fondations, etc.*

La saisie de ces flux financiers doit se faire **avant la fin du projet**.

#### **Pour saisir le cofinancement que vous avez reçu :**

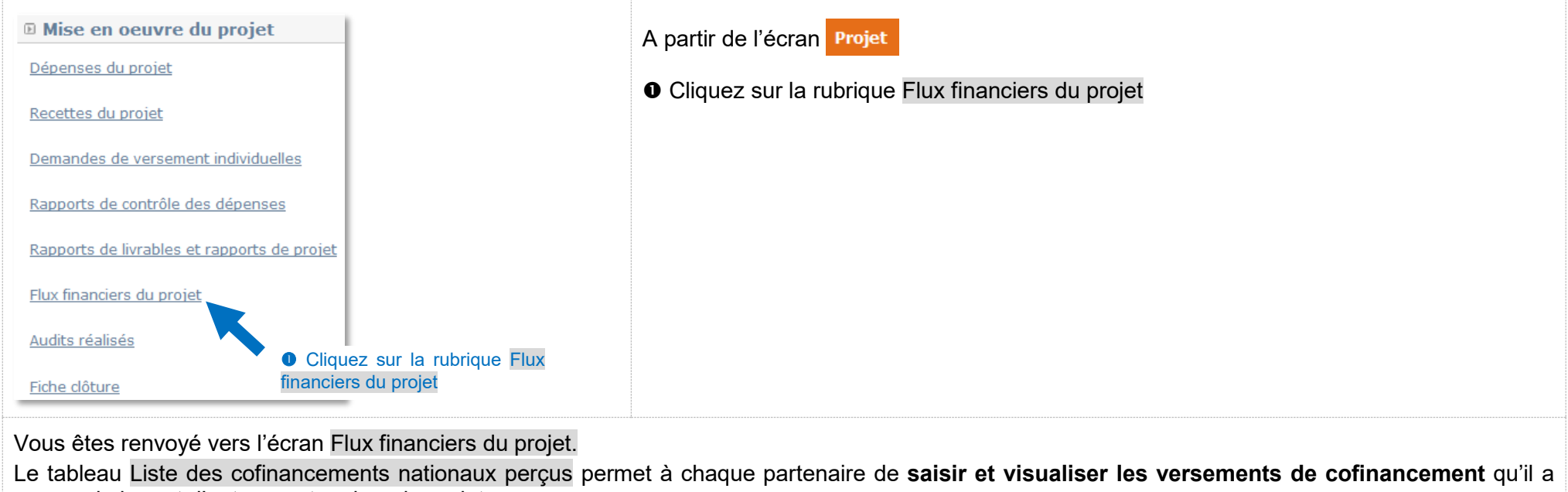

perçus de la part d'autres partenaires du projet.

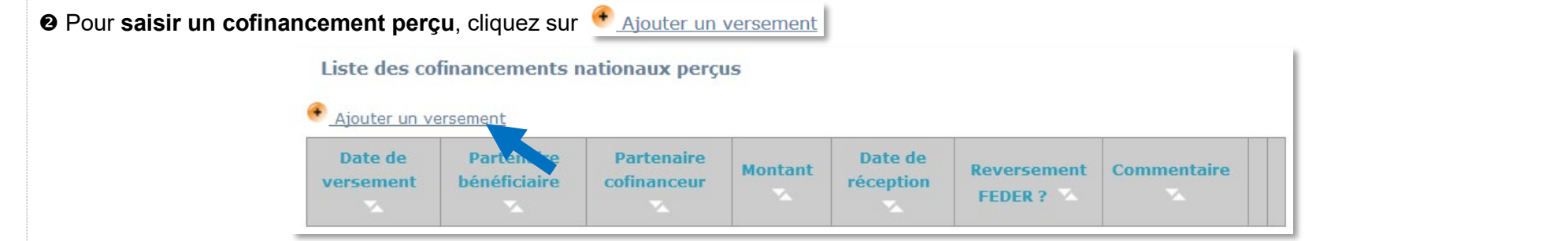

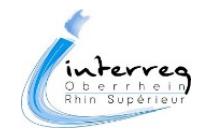

Vous êtes renvoyé vers l'écran Saisie d'un versement de cofinancement national / subvention Renseignez les informations suivantes :

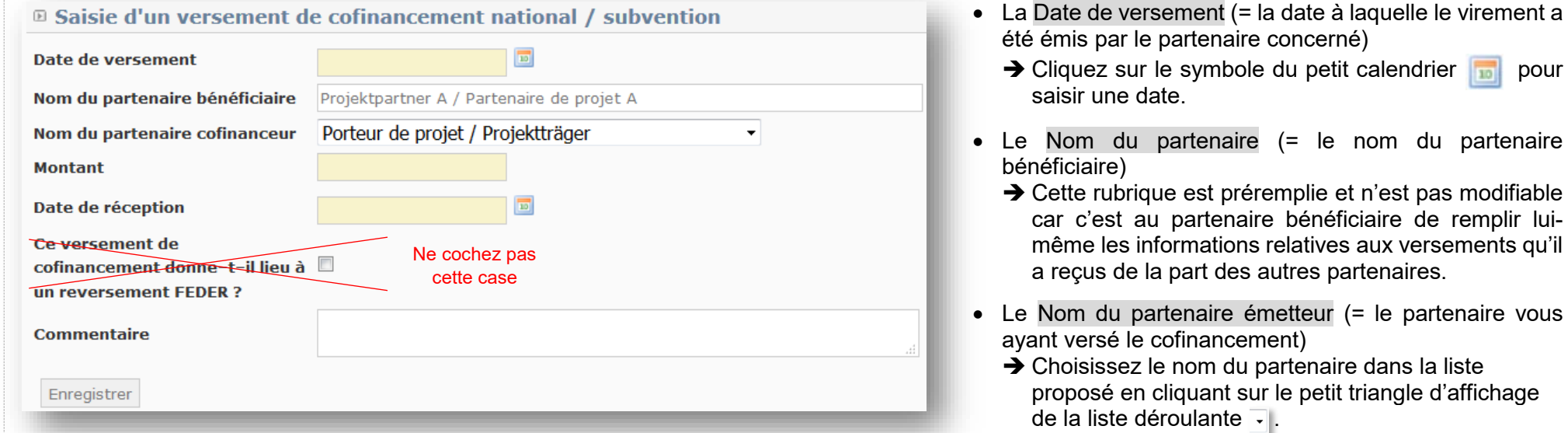

- Le Montant (= le montant du versement)
	- Saisissez le montant (en cas de décimale, veillez à utiliser le point et non la virgule qui n'est pas reconnue par l'outil SYNERGIE-CTE)
- La Date de réception (= la date à laquelle le montant du versement est arrivé sur le compte)
	- $\rightarrow$  Cliquez sur le symbole du petit calendrier pour saisir une date.
- Ce versement de cofinancement donne-t-il lieu à un reversement FEDER ?  $\Lambda$  Ne cochez pas cette case.
- Commentaire : vous pouvez indiquer ici tout élément que vous souhaitez porter à la connaissance de l'Autorité de gestion. Saisissez le texte dans la zone de texte.

<sup>O</sup> Cliquez sur **Enregistrer**, Les champs en jaune sont obligatoires. S'ils ne sont pas tous remplis, vous ne pourrez pas enregistrer les données.

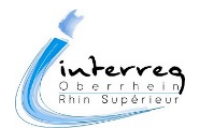

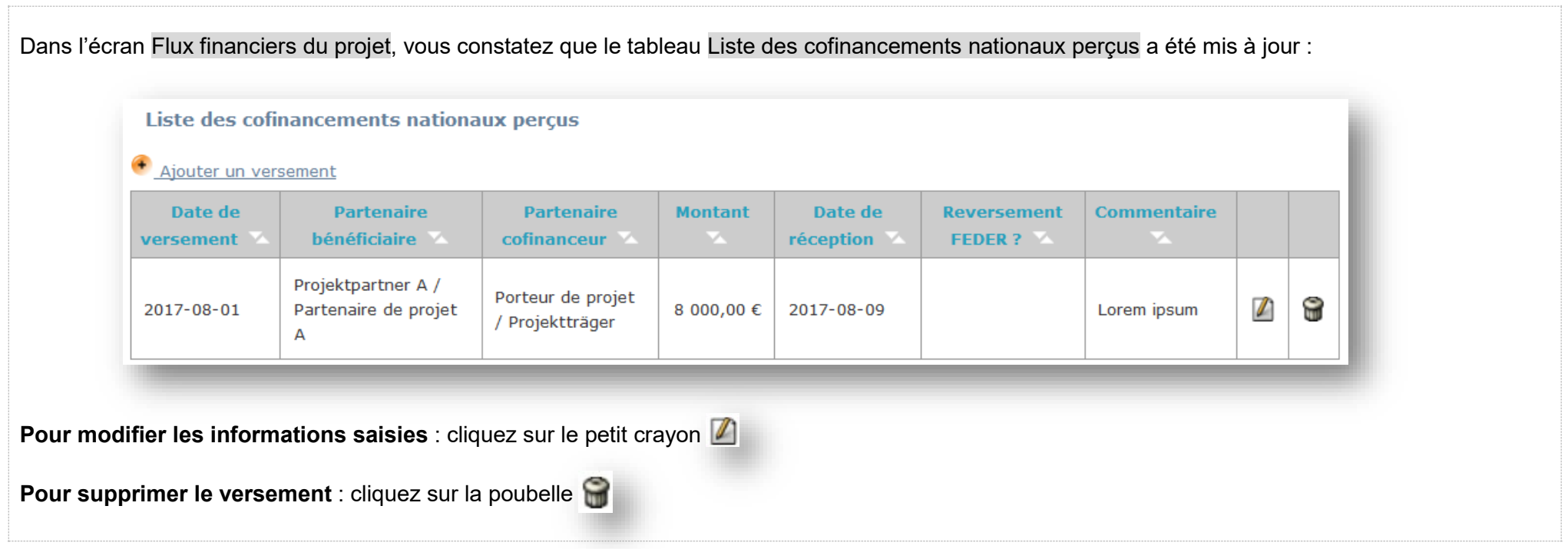

#### Remarque sur l'affichage :

- Une fois le versement du cofinancement enregistré, ce montant reste supprimable ou modifiable par le partenaire qui l'a saisi. Le versement enregistré apparaîtra également chez le partenaire cofinanceur (si celui-ci dispose d'un compte SYNERGIE-CTE), sans que celui-ci, ni l'Autorité de gestion ne puisse modifier ou supprimer les informations saisies.
- Le porteur de projet verra apparaître la synthèse de l'ensemble des flux financiers réalisés entre les partenaires du projet. Les autres partenaires ne verront apparaître que les flux qui les concernent.

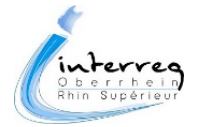

#### *4. Saisie des éventuels recouvrements de sommes indûment perçues*

Lors des contrôles et audits effectués sur votre projet, des irrégularités peuvent être détectées. Dans ce cas, les montants de fonds européens ou de cofinancements nationaux correspondants devront être remboursés.

Une fois les remboursements effectués, ils seront saisis par l'Autorité de gestion dans le tableau Suivi des recouvrements de sommes indûment perçues :

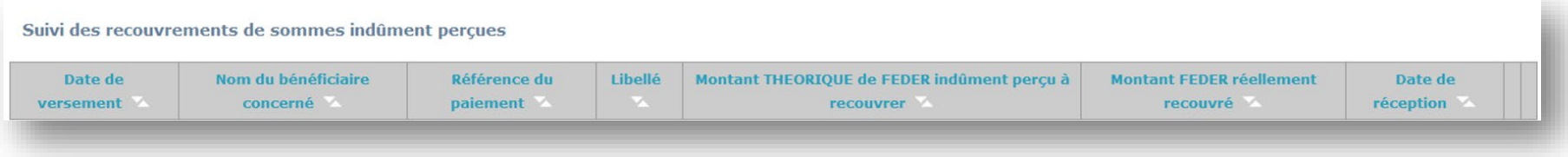

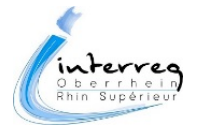

# **Fiches pratiques**

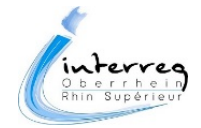

**Modifier votre mot de passe** : vous pouvez modifier votre mot de passe depuis n'importe quel écran de l'outil. En effet, cette fonctionnalité est intégrée dans le bandeau en haut à droite de chaque écran.

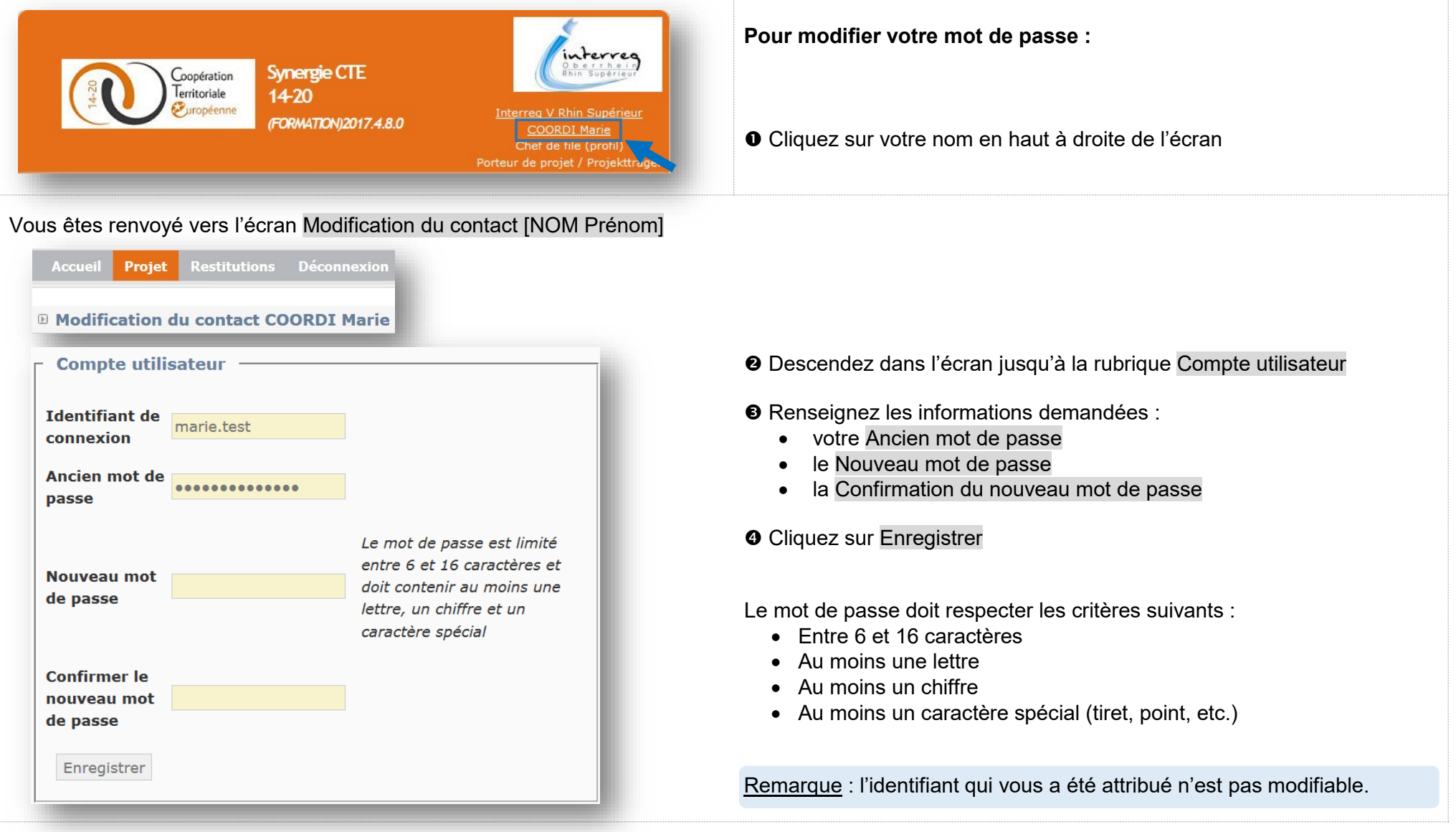

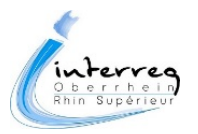

**Obtenir un nouveau mot de passe** : Si vous avez oublié votre mot de passe, vous pouvez en obtenir un nouveau en suivant la démarche ci-dessous :

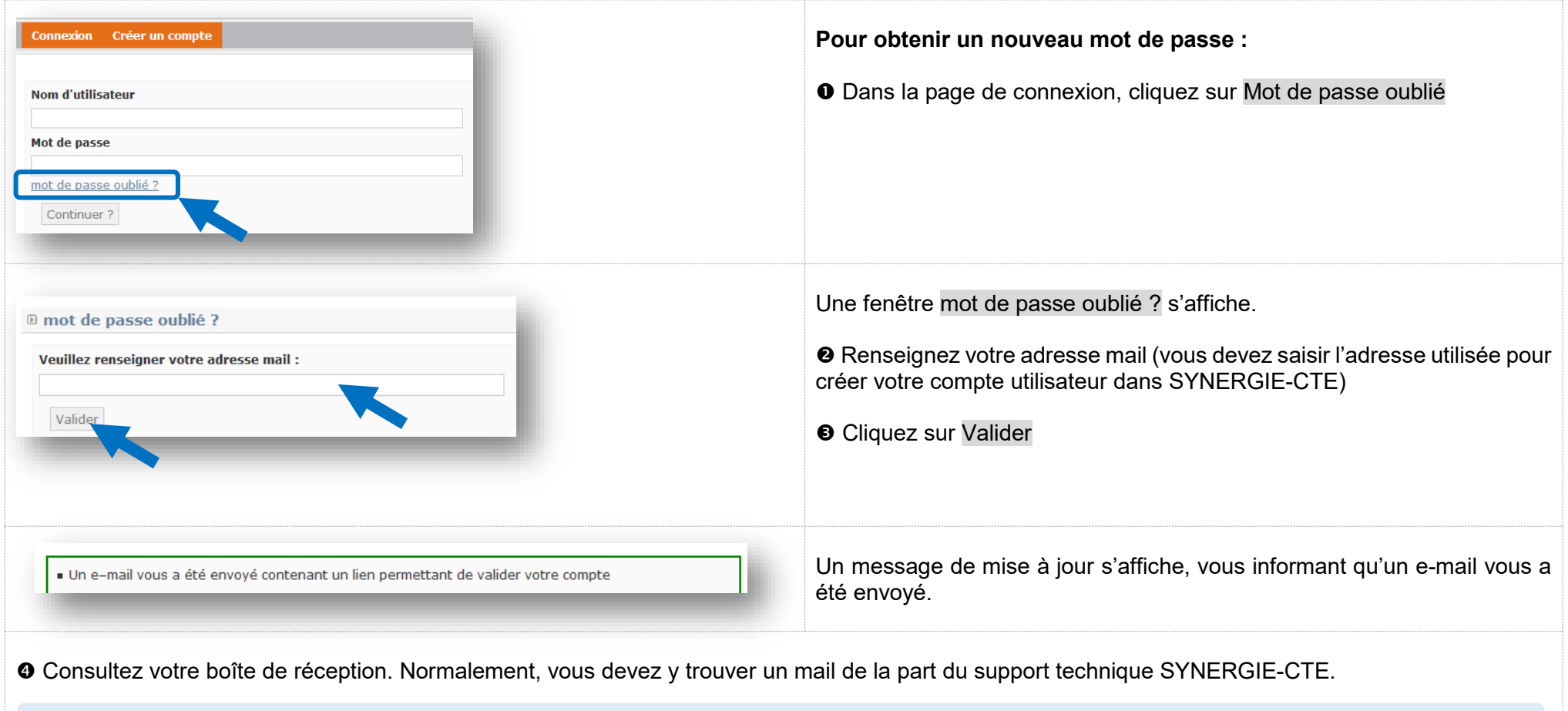

Astuce : si vous ne trouvez pas ce mail dans votre boîte de réception, assurez-vous qu'il ne se trouve pas dans les courriers indésirables.

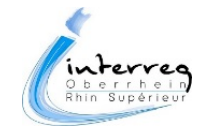

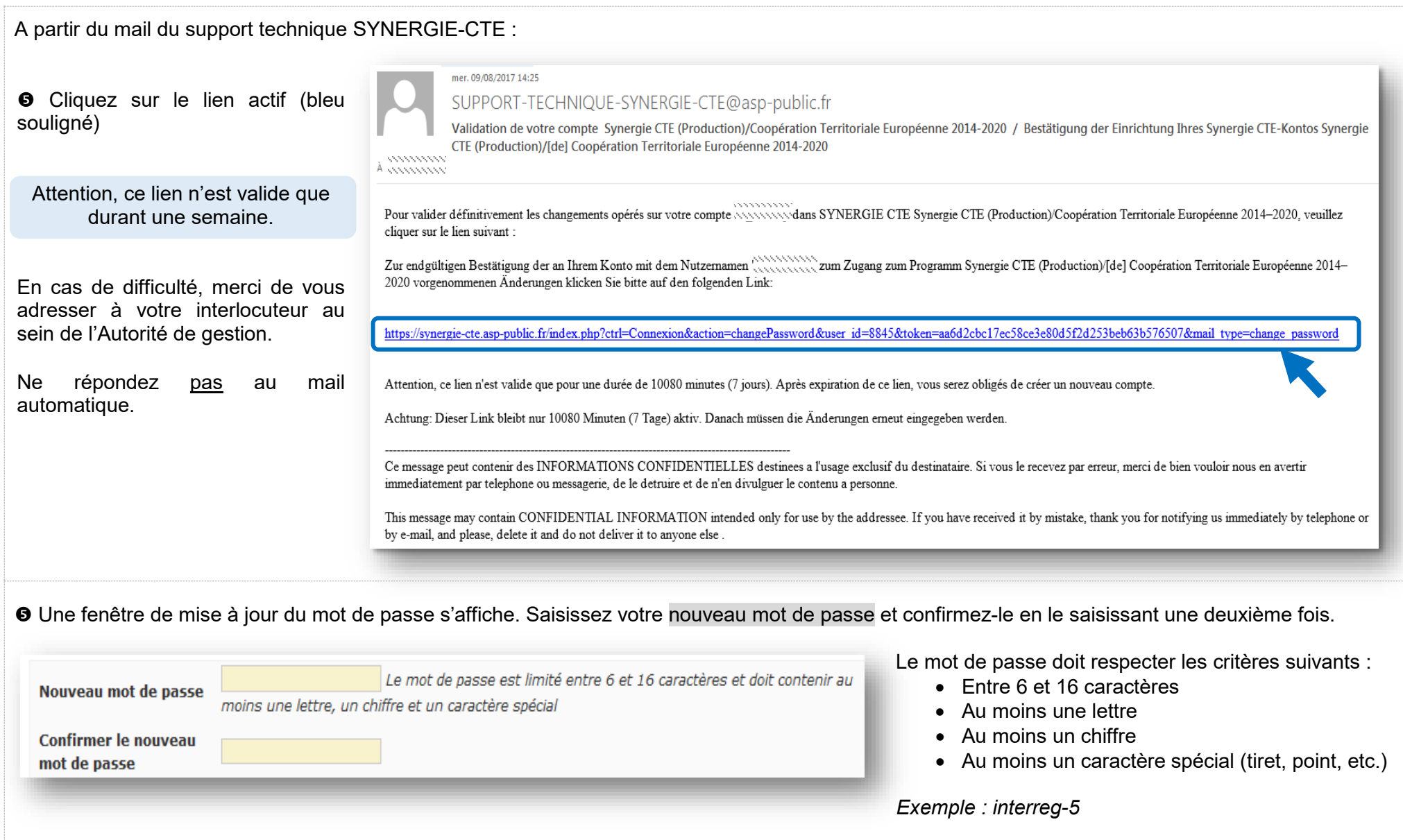

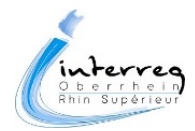

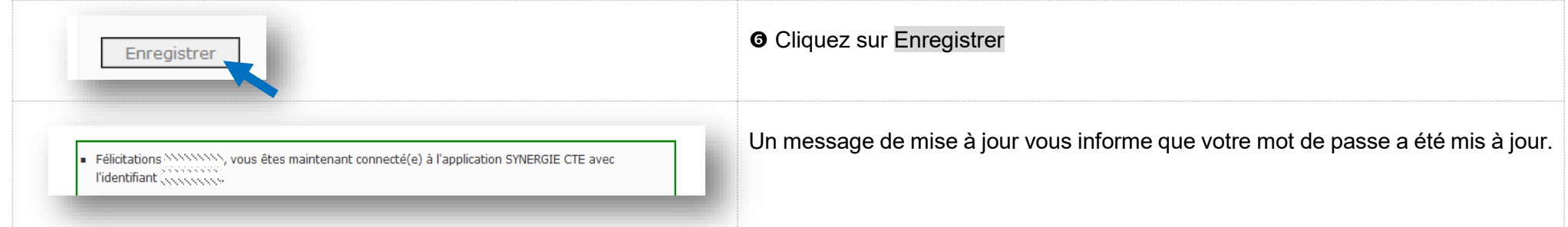

Astuce : votre ancien mot de passe est peut être resté enregistré dans les paramétrages de votre navigateur. Si vous n'enregistrez pas la mise à jour du nouveau mot de passe dans votre navigateur, ce dernier vous proposera par défaut l'ancien mot de passe. Vous verrez alors un message d'erreur s'afficher :

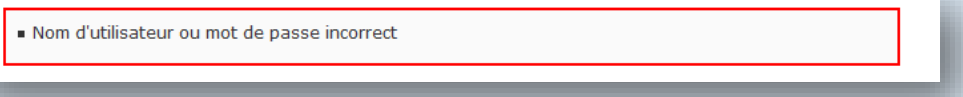

Pour éviter cet inconvénient, vous devez mettre à jour votre mot de passe dans votre navigateur. Lors de votre première connexion avec votre nouveau mot de passe, votre navigateur affichera par défaut un message proposant de mettre à jour votre mot de passe. Vous devez alors accepter cette mise à jour :

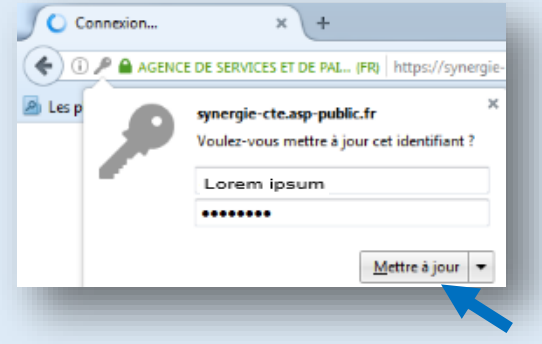

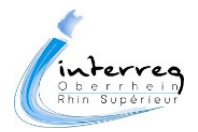

<span id="page-107-0"></span>

Voir le tutoriel vidéo **« Imprimer un document PDF à partir de Synergie-CTE »** Lien : [aide-synergie-cte](http://www.interreg-rhin-sup.eu/vous-etes-beneficiaire/vie-financiere-du-projet/aide-synergie-cte/)

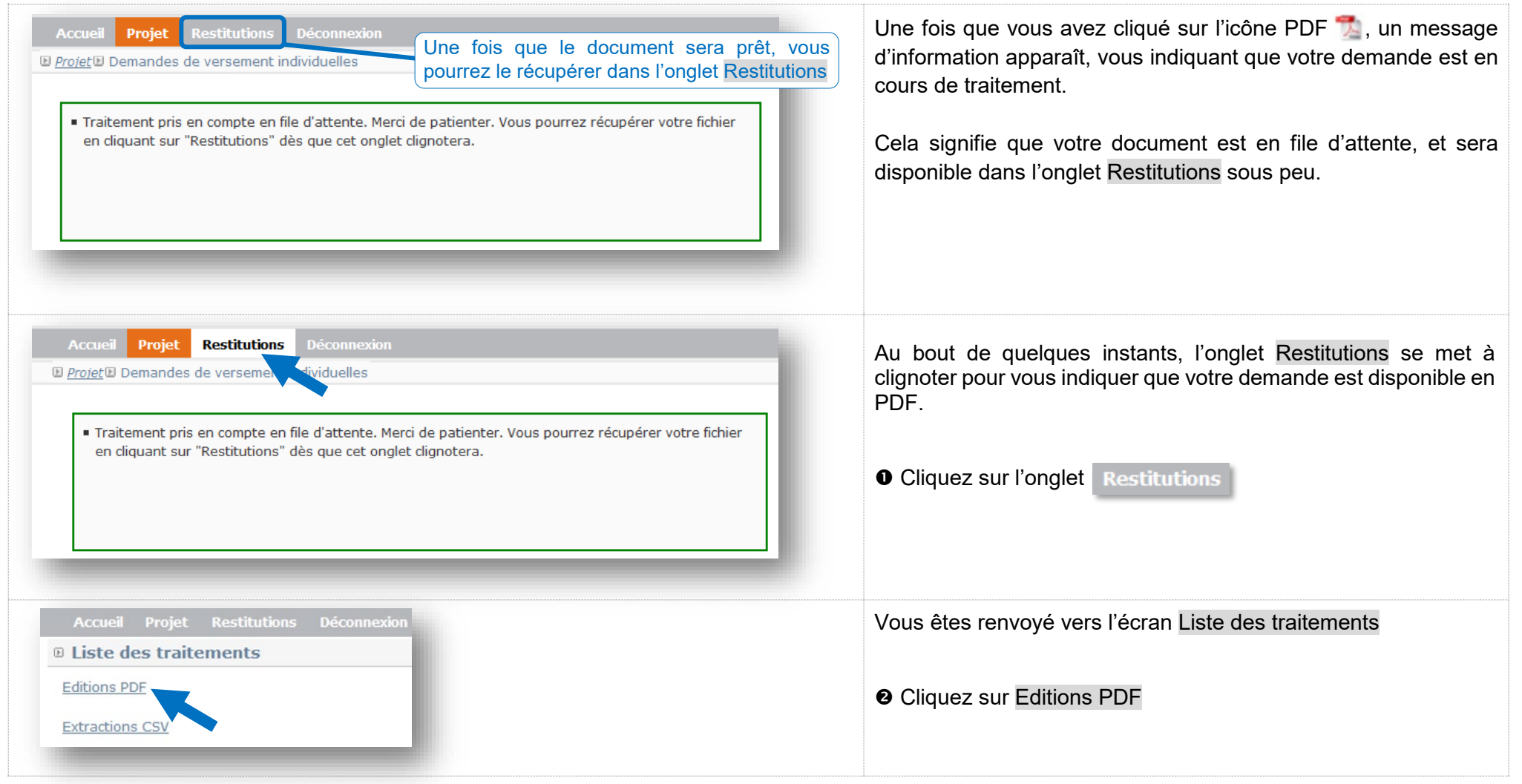

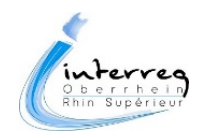
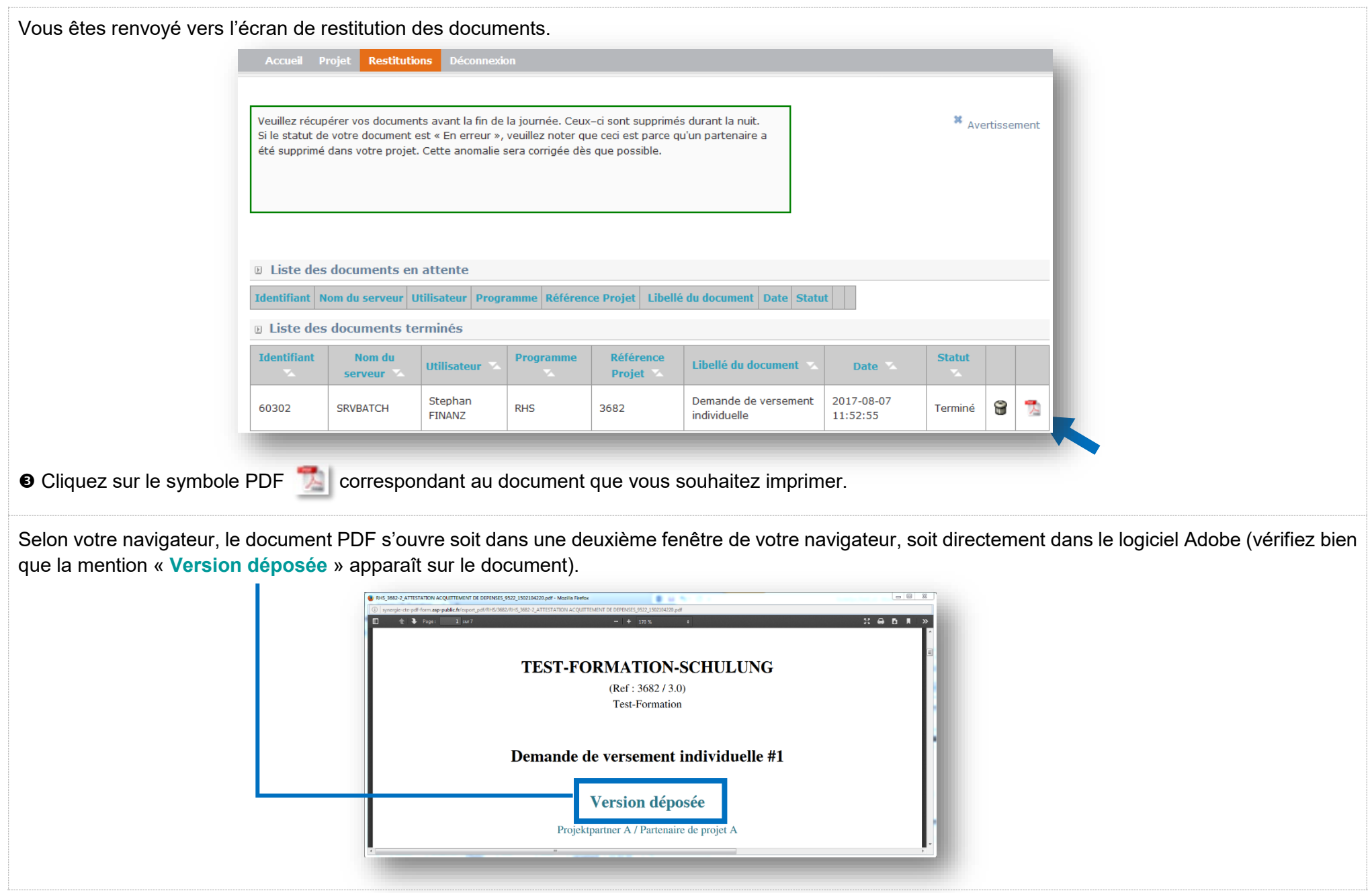

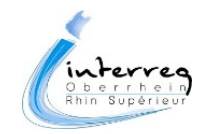

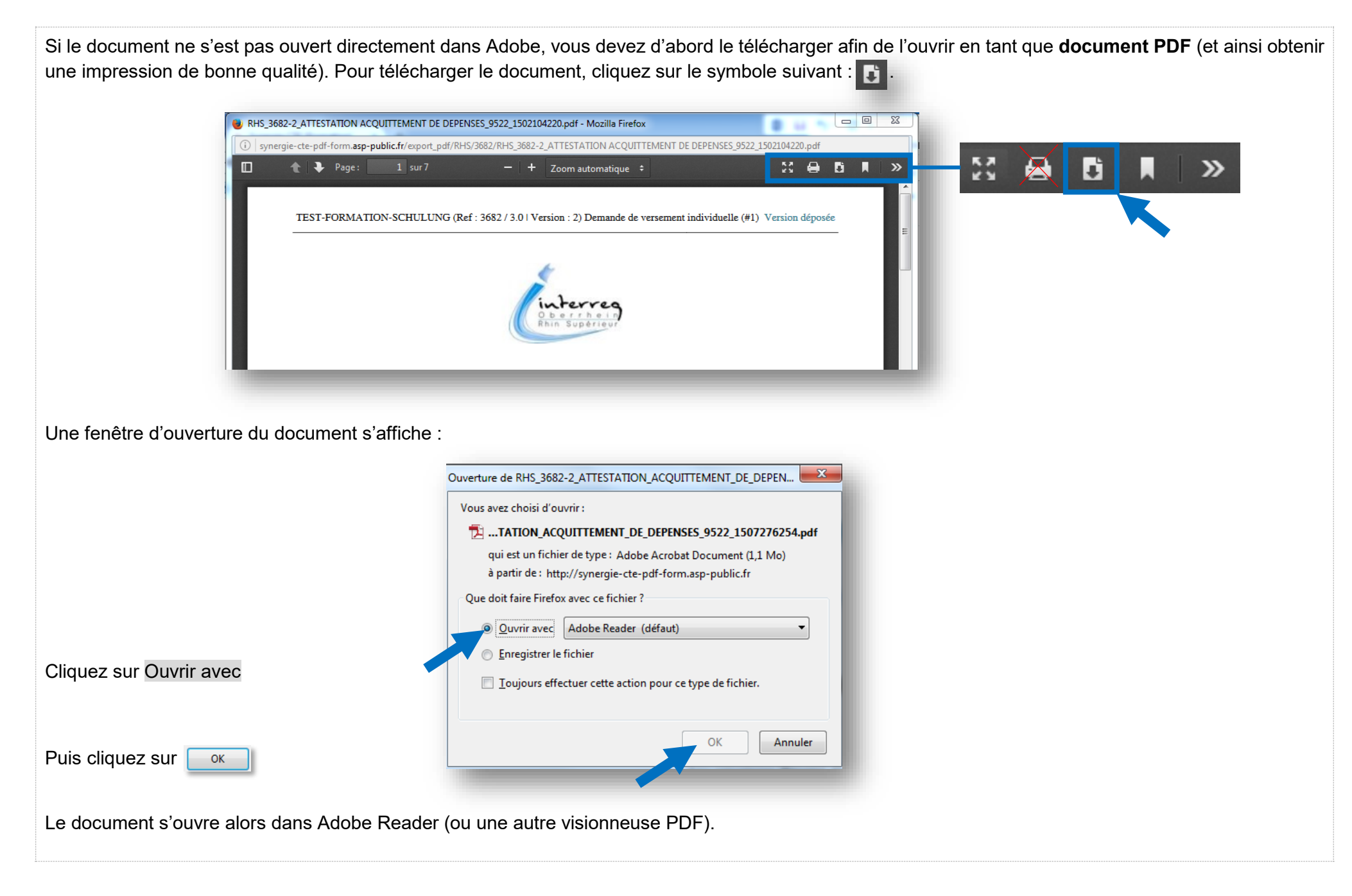

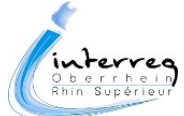

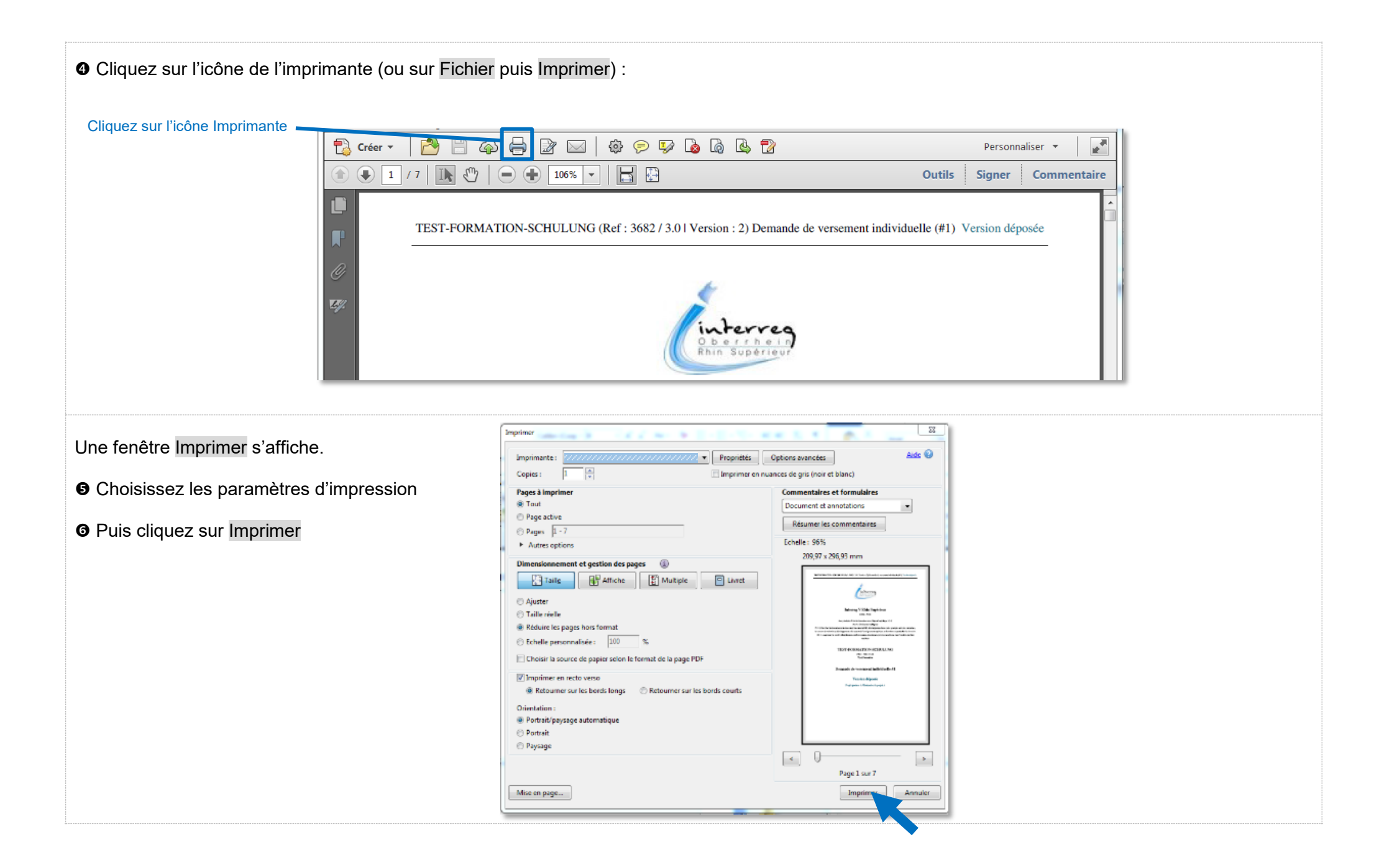

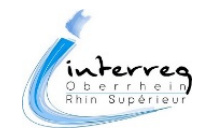

Vous avez la possibilité d'exporter les données relatives aux dépenses dans un tableur de type « MS-Excel ». Pour cela, suivez la démarche suivante :

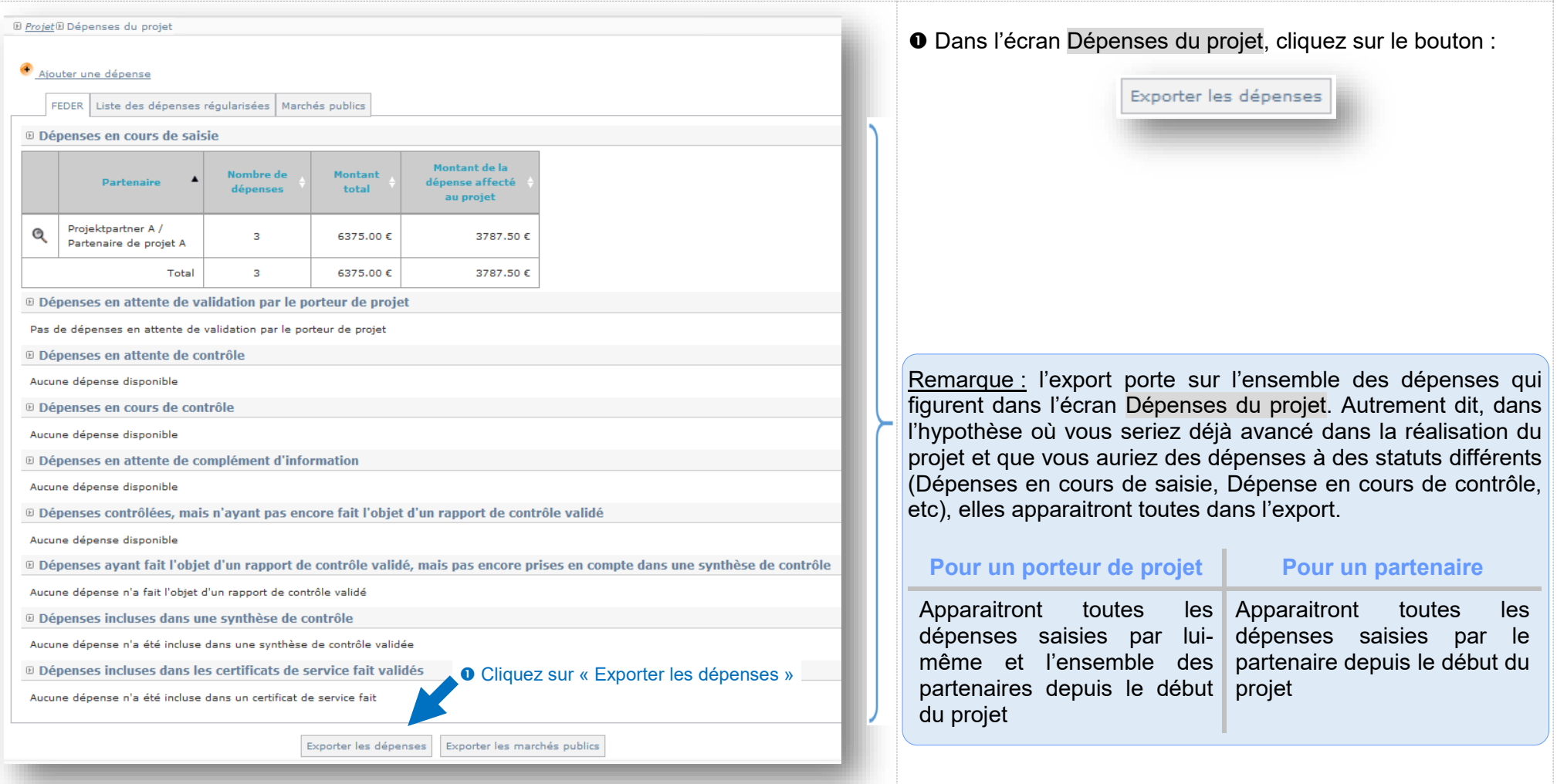

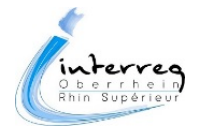

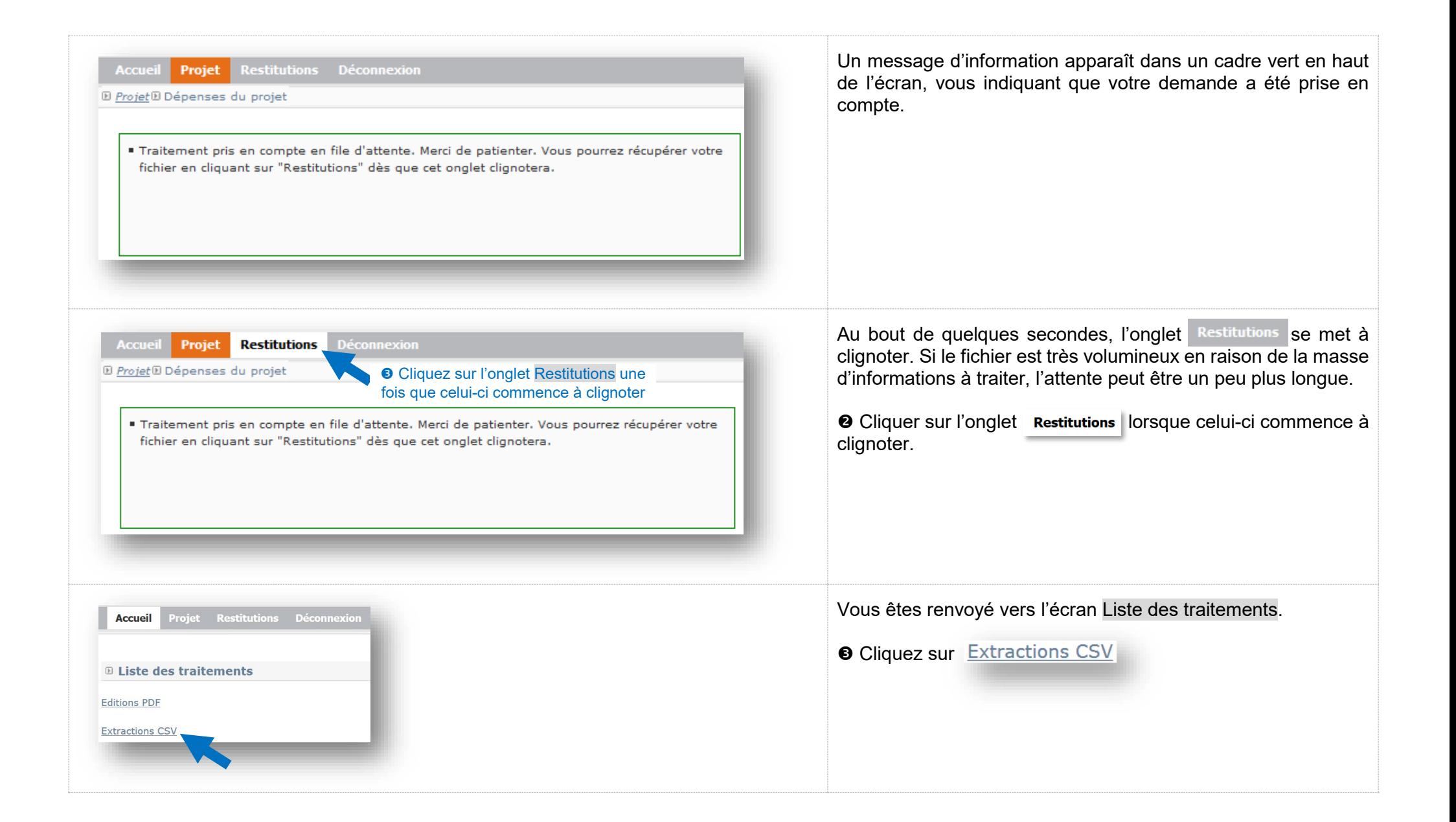

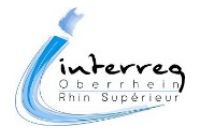

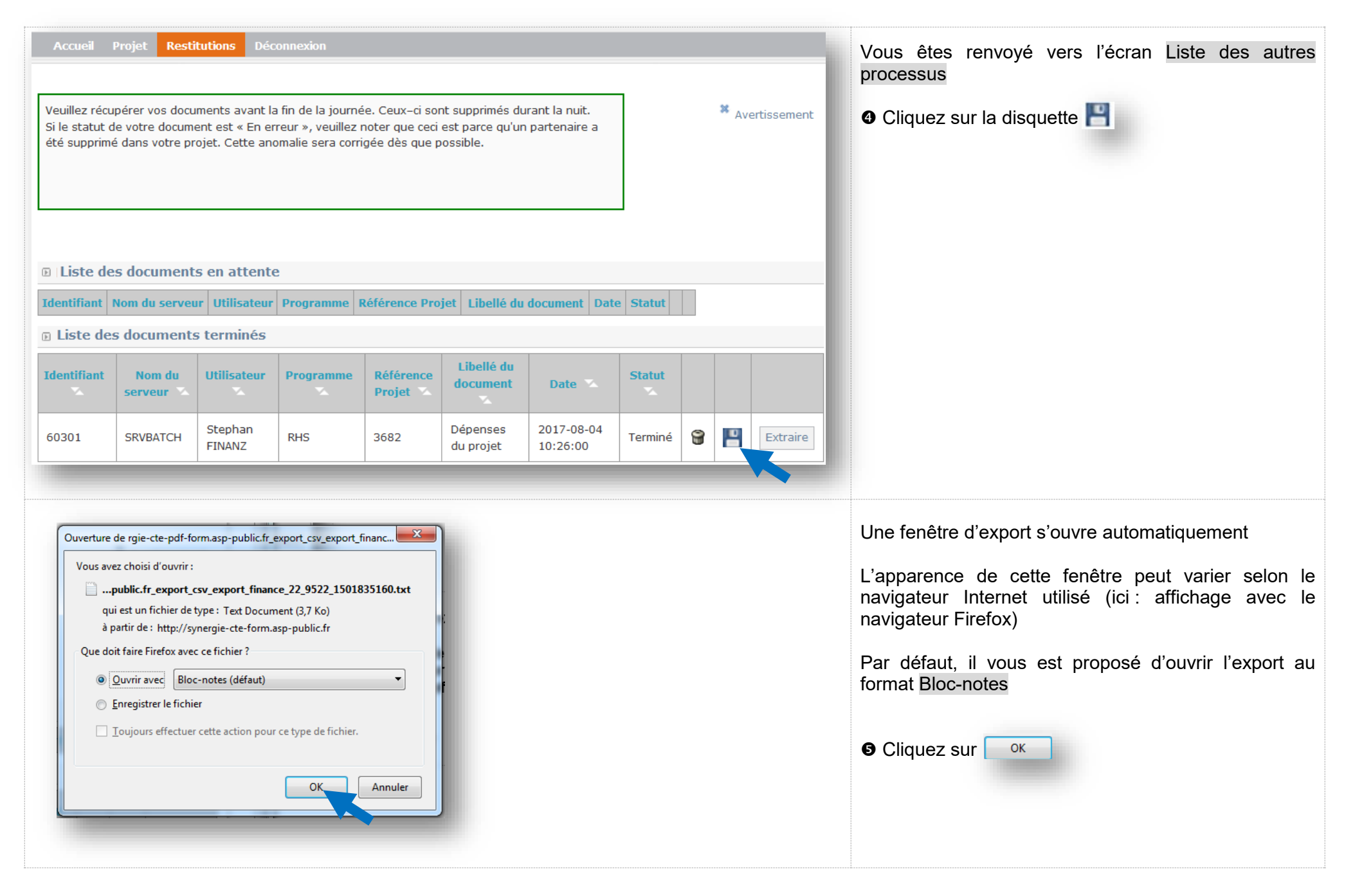

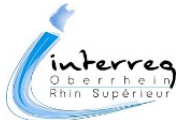

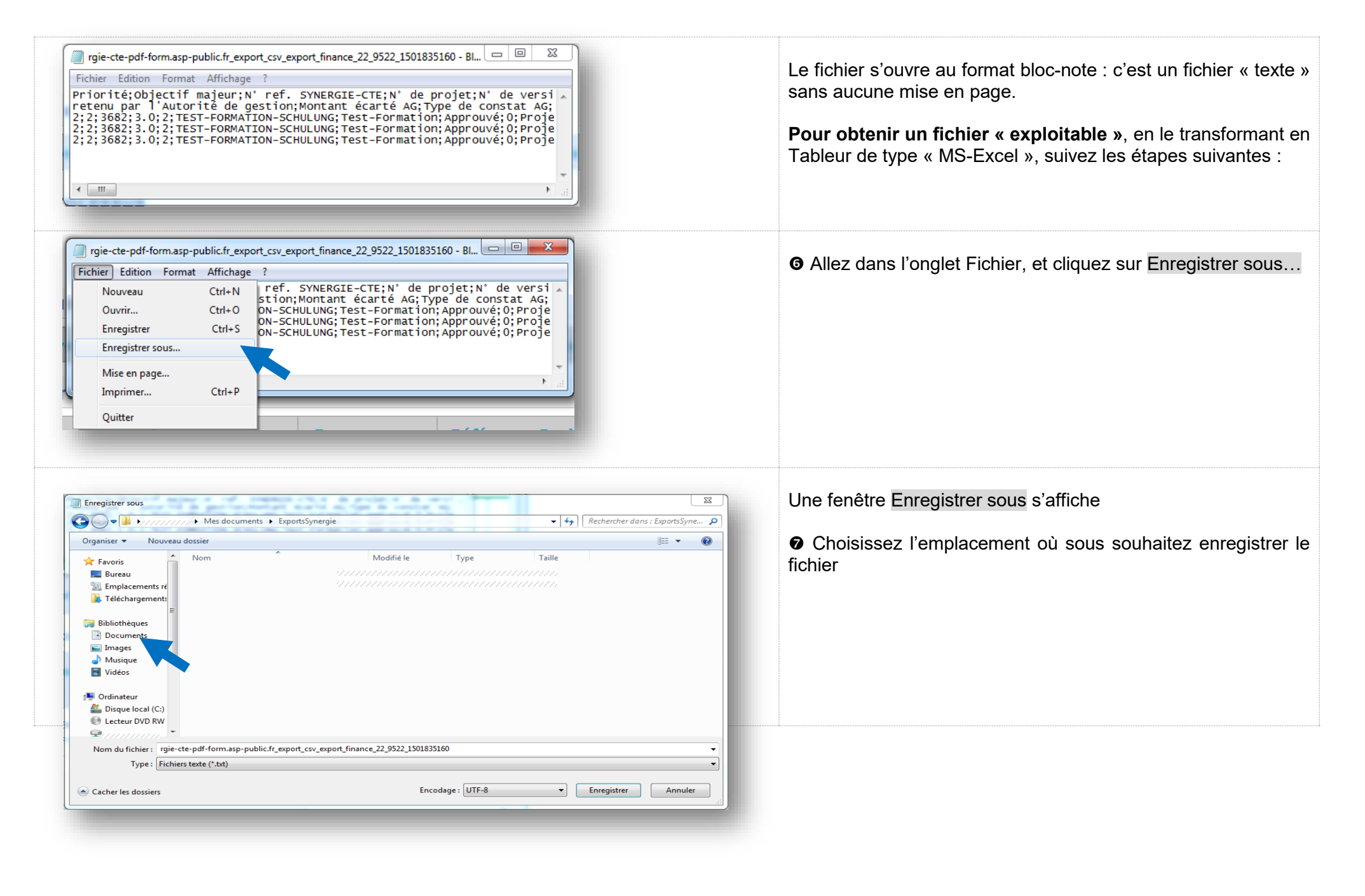

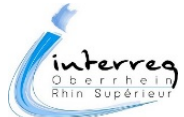

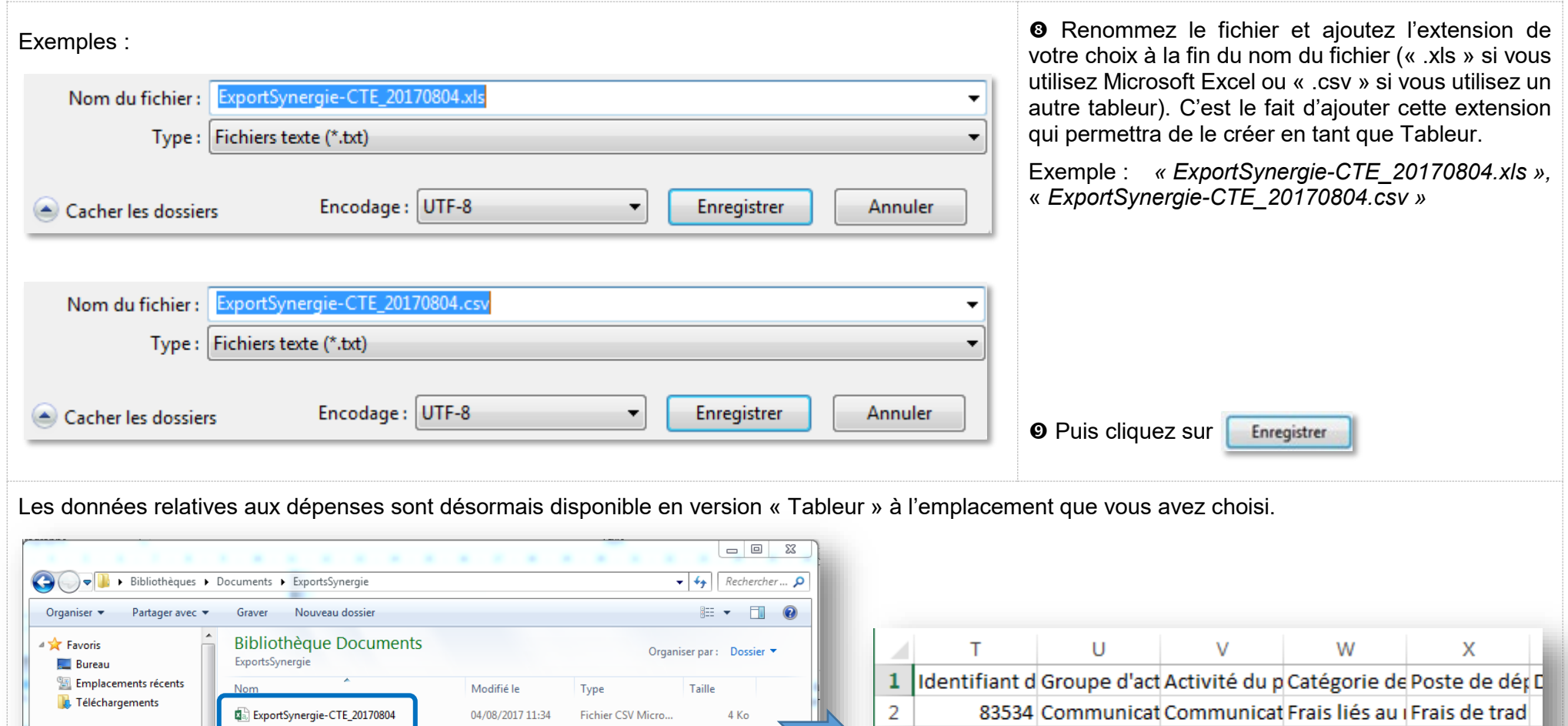

Vous pouvez désormais **utiliser ce fichier pour sélectionner les données qui vous intéressent et réaliser vos propres tableaux de suivi**.

3

 $\overline{4}$ 

5

Le document est disponible en version Tableur à l'emplacement que vous avez déterminé

Bibliothèques

 $\triangleright$   $\blacksquare$  Documents

 $\triangleright$   $\blacksquare$  Images  $\triangleright$   $\bullet$  Musique

 $\triangleright$  **H** Vidéos

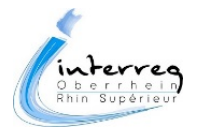

83535 Coordinatior Coordinatior Frais de pers Personnel en

83536 Coordination Coordination Frais de bure Frais de bure

## INTERREG V Rhin Supérieur / Oberrhein

Région Grand Est – DEI • 1 place Adrien Zeller – BP 91006 • F 67070 STRASBOURG CEDEX Tél. +33 (0)3 88 15 69 20 • Fax : +33 (0)3 88 15 68 49 E-Mail : info.interreg@grandest.fr [www.interreg-rhin-sup.eu •](http://www.interreg-rhin-sup.eu/) [www.interreg-oberrhein.eu](http://www.interreg-oberrhein.eu/)

Avec le soutien financier de :

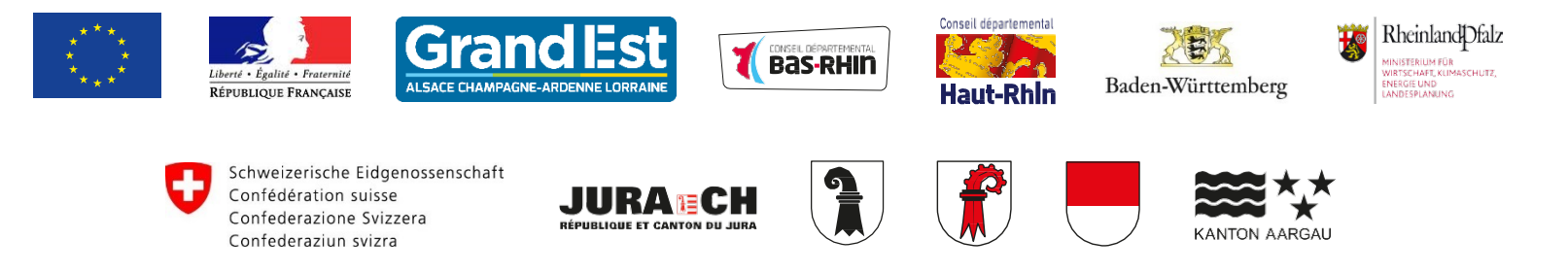